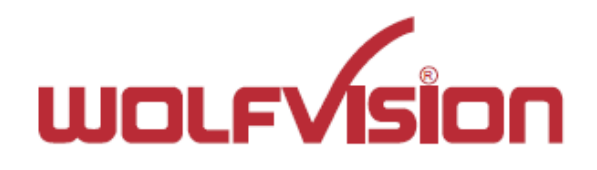

# 取扱い説明書 **EYE-14**

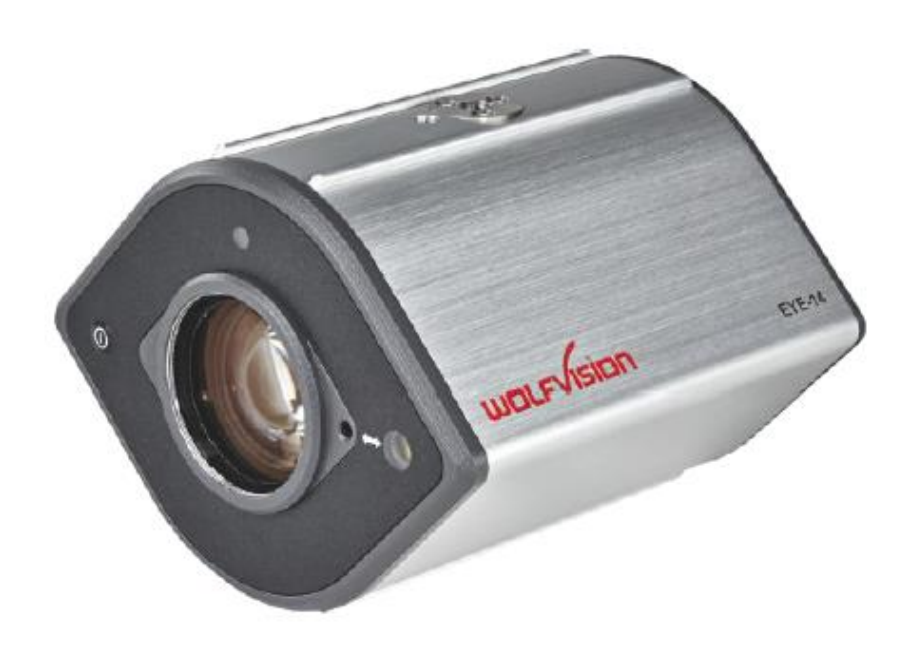

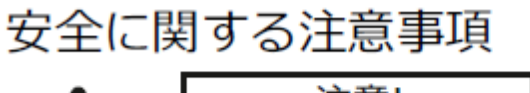

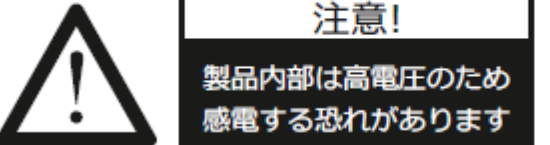

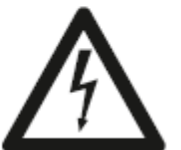

# **下記の注意事項に従ってください:**

**注意! 本製品の取付に関しては、メーカーから認定された人が取扱説明書に従って行ってください。また、 お客様の装置・設備に適用される各国関連法規および規格を遵守の上ご使用ください. 本製品を使用する場合は、ラベルの指示通りに必ず正しい電圧でご使用ください。 本製品が高い熱や湿気にさらされないように気をつけてください。 本製品に過度の衝撃を与えないようにご注意ください。 本製品の落下防止のため、安全ロープを使用してください。 換気をよくして、本体が十分に冷却されるようにしてください。 何らかの異常な症状(雑音、臭い、煙など)がある場合は、直ちに電源ケーブルを抜きWolfvision製品取 扱店までご連絡ください。 破損した電源ケーブルはショートや感電の原因になりますので使用しないでください。 危険を避けるため、本製品を改造したり、カバーパネルが所定の位置に固定されていない状態で操作しない でください。 本製品が水、金属あるいは引火性の物質に触れないようにご注意ください。 本製品を設置する場合、強い磁気や電流が流れている場所を避けてください。 放射性物質のある環境も避けてください。放射性物質はモニター画像の歪みやカメラセンサーへの損傷の原 因になります。 濡れた手で電源ソケットからプラグを抜かないでください。 本製品を長時間使用しない場合は、電源ケーブルを抜いてください。 付属の電源装置をご使用ください。 CSA 22.2-60950 と UL 1950 の認証を取得しています。**

# センターレーザーマーカーに関する注意**:**

**レーザー光を凝視しないでください!**

**レーザーを改造しないでください。レーザー光を光学機器を使って見ないでください!**

# **センターレーザーマーカーに関する情報**

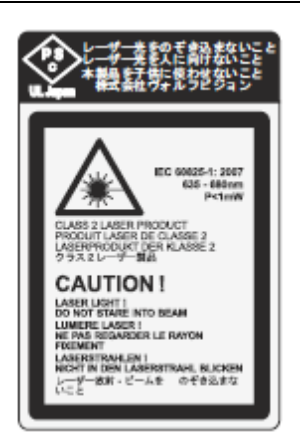

**テクニカルデータ:**  $\lambda = 635$ nm - 680nm  $P < 1$ mW  $cw/cp = 2 - 28ms$ 

このラベルはカメラに貼ってあります。

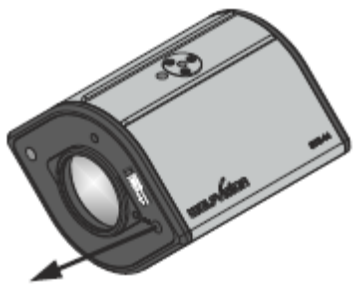

センターレーザーマーカーのレーザー光は本体カメラのレンズの横から照射 します。 (図の矢印はレーザー光を示しています)

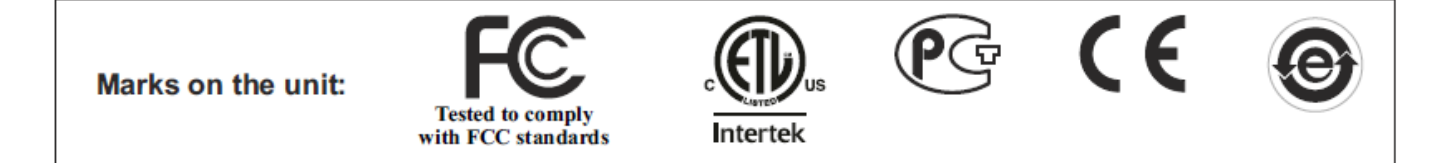

#### **警告!**

本製品はクラスAデジタルデバイスです。 住宅内における機器の操作は電波障害を生じることがありますので、そ の場合は自己責任にて対処してください。

#### **FCC 規則:**

本製品は FCC(米国連邦通信委員会)規則15項に適合しています。 操作は、次の条件に従います。:

(1) 本機は有害な電波障害を発生しない。

(2) 本機は、望ましくない動作を生じる電波障害を含むあらゆる電波障害を受けつけるものでなければならない。

#### 注意**:**

本製品はFCC(米国連邦通信委員会)規則15項に定められた規制に基づいて所定の試験が 実施され、 これに 適合するものと認定されているデジタル機器です。

#### **ユーザーに対する注意:**

インテンショナルラジエータあるいはアンインテンショナルラジエータの取扱説明書は、遵守責任のある団体の 許可なく本製品に変更や修正を加えた場合には、ユーザーに提供されている本製品の使用権が無効になる ことがあると警告しています。

本製品は EMC指令と電気機器指令に適合しています。 本製品は UL 60950. CSA 22.22-60950規格に基づいた試験・評価を実施、認定取得 本製品は CB-Scheme認証に基づいた試験・評価を実施、認定取得 本製品は PCT-Scheme認証に基づいた試験・評価を実施、認定取得

#### **国際特許**

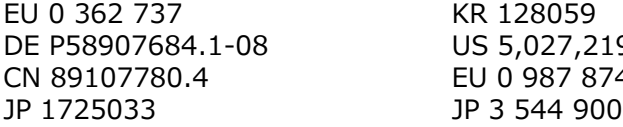

AU 765617 9 CN ZL99118847.0 A 891079.8 and others

#### **著作権情報**

Copyright © by WolfVision. All rights reserved. WolfVision、Wofu Vision および沃福視汛は、WolfVision Holding AG, Austria の登録商標です。 WolfVisionの書面による事前の許可なしには、いかなる方法においてもこの取扱説明書の複写、複製、 転載を禁じます。購買者の保管(バックアップ)目的のみ許可されています。 WolfVision 社は、改善のため製品仕様を予告なく変更する権利を有します。 本書の内容は予告なく変更されることがあります。

免責事項:WolfVision 社は、技術上または編集上の不完全な記載または誤植についての責任を負いかねますので ご了承ください。

この製品は EU/オーストリア製です。

2014年08月

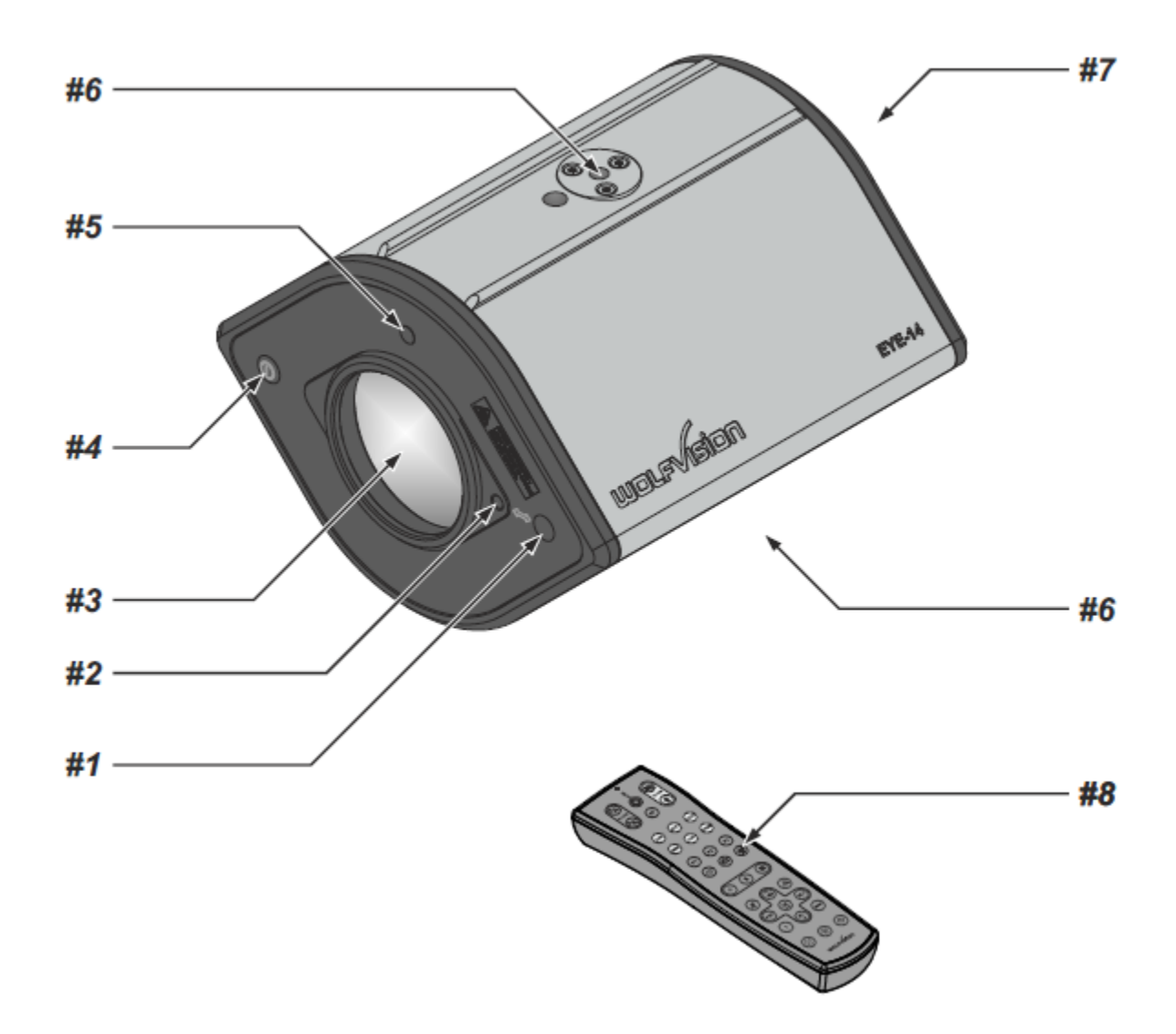

- **#1 センターレーザーマーカー**(7、8ページ参照) 重要: レーザー光を直接見ないでください。目を損傷する恐れがあります。
- **#2 センターレーザーマーカー調節ねじ** (7ページ参照)
- **#3 カメラレンズ**
- オプションのレンズやフィルターを装着できます。 (M41x0.75mm)
- **#4 本体電源ボタン**(7、16ページ参照)
- **#5 赤外線受光部**(21ページ参照)
- **#6 三脚取り付け穴 1/4" UNC-20**(本体上部および底部) EYE-14を三脚、壁、天井に取り付ける時に使用。(20、21、22ページ参照)
- **#7 コネクター**(次ページ参照)
- **#8 赤外線リモートコントロール** (5、6、25ページ参照)

**コネクター (#7)**

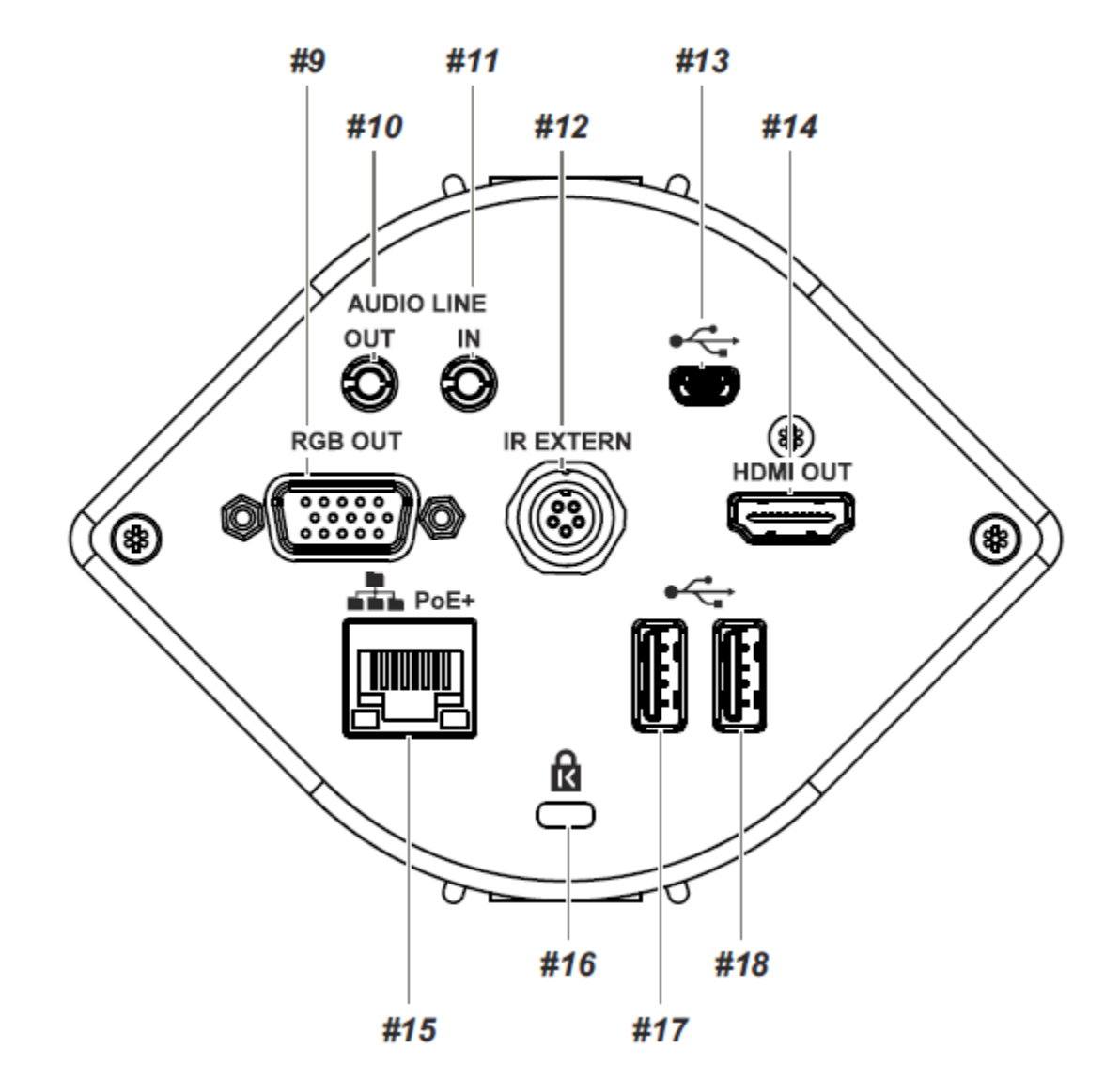

- **#9 RGB出力端子** (15pin) (16ページ参照)
- **#10 オーディオライン Out**(17ページ参照)
- **#11 オーディオライン In** (17ページ参照)
- **#12 外部赤外線センサー用** (21ページ参照)
- **#13 USBポート(コンピューター接続)**(18、19ページ参照)
- **#14 HDMI出力端子** (16ページ参照)
- **#15 LANポート** 10/100 BASE T/TX(14、18、19ページ参照)
- **#16 Kensington Lock®**(20ページ参照)
- **#17 USBポート(外部ストレージデバイス接続)**(18ページ参照)
- **#18 USBポート(外部ストレージデバイス接続、**

 **WLAN ドングル接続**:※日本仕様ではWiFiドングルはご利用になれません)

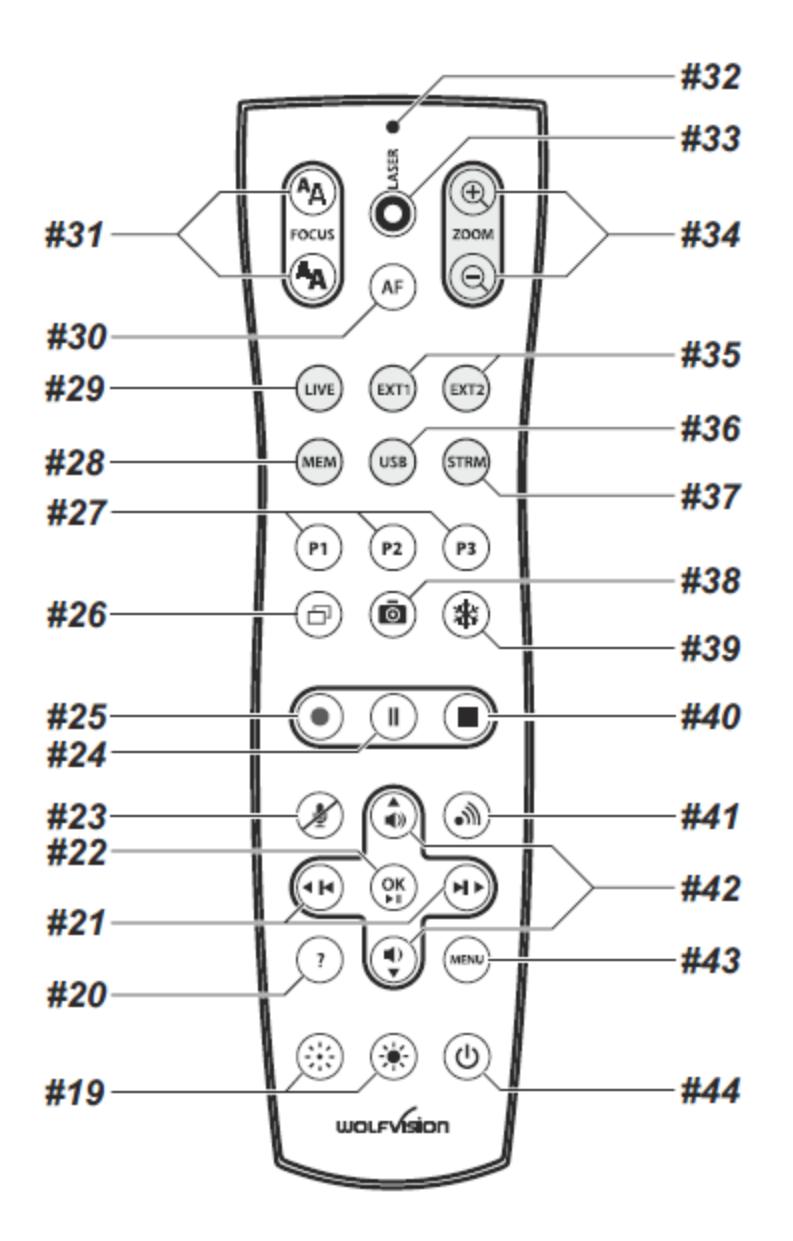

# **異なる IR コード**

同じ部屋で2台以上のWolfVision製品を使用する場合は、個別に制御するため異なる赤外線コード(IRコード) を設定 する必要があります。 EYE-14のIRコードはリモコンのコードと一致していなければなりません。

IRコードを変更するには、オンスクリーンメニューで "Advanced Settings → Miscellaneous Settings" を選択し"IR Code" の A、B、C、Dのいずれかに設定します (コードAがデフォルト)。リモコンのIRコードを変更する場合は、 **PRESET 1、PRESET 2** (#27) 、**ZOOM TELE** (#34) キーを同時に押してください。 これらのキーの組み合わせで 押すたびに、コードはA、B、C、D...A....の順に切り替わります。

初期値のコードAにリセットする場合は、**PRESET 1**、**PRESET 2**、**ZOOM WIDE**キーを同時に押してください。 LEDの点滅の回数で選択されたコードが確認できます。 (1回点滅するとコードはA、2回はB、3回はC、4回はDとなりま す)

**赤外線リモートコントロールキー**

**#19 マニュアル露出調整キー(明るさ調整)** 映像の明るさを変更します。(9ページ参照) **#20 ? HELP / RESETキー(オンスクリーンメニュー用(ダブル機能))** Infoスクリーンが表示され、現在のレコーディングやオーディオの状態を見ることが出来ます。(9ページ参照) オンスクリーンメニューを表示している時に?(HELP)キーを押すことによりオンスクリーンヘルプを見ることが 出来ます。この?キーを2秒間押すと選択されたメニュー項目がリセットされます。(15ページ参照) **#21 Backward・Forwardキー / メニュー選択キー(ダブル機能)** MEMとUSBモードが表示されている時、保存された画像間を移動し選択できます。(12ページ参照). オンスクリーンメニューが表示されている時、メニュー項目間を移動し選択できます。(15ページ参照) **#22 確定(OK)キー** オンスクリーンメニュー(15ページ参照)、MEMおよびUSBモード(12ページ参照)が表示されている時にENTER キーとして使用します。4秒押し続けるとビデオファイルが再生します。 **#23 音声ミュートキー** オーディオ入力をミュート(消音)にします。(17ページ参照). **#24 ビデオ録画の一時停止キー** ビデオ録画を一時停止します。再開するには再度クリックしてください。(11ページ参照) **#25 ビデオ録画キー** ビデオ録画を開始します。(11ページ参照) **#26 PiPキー** ライブ画像とフリーズ画像を比較します。(13ページ参照) **#27 PRESETキー(**プログラム可能な設定) PRESETキーのいずれかを2秒以上押すと現在の設定条件を保存します。設定条件を呼び出すには、呼び出したい PRESETキーを素早く押してください。(9ページ参照) **#28 MEMキー** 内蔵メモリの画像と動画を表示します。(12ページ参照) **#29 LIVEキー** カメラのライブ画像を表示します。(12ページ参照) **#30 オートフォーカス(AF)キー** オートフォーカスのオンとオフを切り換えます(9ページ参照) **#31 マニュアルフォーカスキー** 画像のフォーカスを手動で調整します。(9ページ参照) **#32 レーザーポインター表示LED** ※日本仕様にはありません。 **#33 レーザーポインタキー** ※日本仕様にはありません。 **#34 ZOOMキー** 撮影領域のサイズを変更します。 **#35 EXT1 と EXT2 キー – 使用不可 #36 USBキー** USBメモリの画像や動画を表示します。(12ページ参照) **#37 STRMキー** 受信したストリームの信号を表示します。- フィーチャーパック2(オプション)が必要です(21ページ参照) **#38 スナップショットキー** スナップショット機能が使用できます。(11ページ参照) **#39 フリーズキー** 現在のイメージを静止させます。(9ページ参照) **#40 ビデオ録画停止キー** ビデオ録画を停止します。(11ページ参照) **#41 ストリームキー** ネットワーク上のストリーミングを開始/停止します。(14ページ参照) **#42 オーディオボリュームキー / メニュー選択キー(ダブル機能)** 音声出力のボリュームを増/減させます。(17ページ参照) オンスクリーンメニュー内を移動操作します。(15ページ参照) **#43 MENUキー** オンスクリーンメニューが表示されます。(15ページ参照). **#44 POWERキー** 本体の電源ON/OFFを行います。本体に電源が入るとパワーオンプリセットが作動します。

# **準備として**

- 1. 電源アダプター(PoE+)を本体(#15)に接続してプラグを差し込んでください。
- 2. モニターやプロジェクターをEYE-14の出力端子に接続してください。 **正しい出力モードの選択については、16ページを参照してください。**
- 3. 本体の電源表示のLEDが点灯します。("白"はスタンバイ状態、"緑"は電源が完全に立ち上がった状態です) 4. デフォルトでは、電源を入れるとEYE-14が立ち上がります
- デフォルト設定を変更する場合、POWERキーを押してください。 (本体の#4 もしくはリモコンの#44).
- 5. EYE-14のパワーオン・プリセットが作動します。

パワーオン・プリセット:

自動的にズームが中間の位置に移動し、作業エリアにフォーカスを合わせオートアイリスを実行します。 (映像サイズはEYE-14の取付位置の高さで変わります。)

電源表示のLEDが緑色に点灯したら、作業を開始することができます。電源が入った後、またPOWERキーを押し た後の設定は、オンスクリーンメニューで変更することができます。(15ページを参照)

# **初めてのEYE-14の操作 - クイック・セットアップ・ガイド**

初めて本体のスイッチを入れると、自動的にスクリーン上にクイック・セットアップ・ガイドが立ち上がります。 (HDMI出力端子、RGB 出力端子に接続) 矢印キーでメニューを操作してください。

各種設定について:

#### **言語**

オンスクリーンメニューで言語を選択できます。

# **イーサネット設定**

IPアドレス、サブネットマスク、ゲートウェイIPアドレスは、DHCPサーバーにて自動もしくは手動でセットでき ます。

**時間設定**

EYE-14は、内部時計または外部タイムサーバーを提供しています。(有効なタイムサーバー、IPアドレス、イン ターネット接続が必要となります)

#### **音声設定**

音声構成を設定します。ラインInはデフォルトではオフになっていますが、必要なときに起動することができます。 **レーザーマーカー**

EYE-14はセンターレーザーマーカーを照射することで撮影範囲を容易に認識できます。EYE-14が適切な場所に設 置された時、センターレーザーマーカーの調整を行います。被写体上で十字線とレーザーマーカーが見えるよう Menuの中のADVACED SETTINGSのMiscellaneous Settingsで"Laser Marker" を "ADJUST"に変更してくださ い。 十字線に合うまで、調節ねじを回しながらレーザーの点を移動してください。(アレンキーのサイズ 2.5mm). 終了したら、通常操作用に"Laser Marker"を "ON"に変更してください。

注意: センターレーザーマーカーの調節は、その都度の設定 (ワンタイムセットアップ) なので、EYE-14と作業台 の距離に変更があった場合は再度調整をしてください。

より詳細な情報につきましては、内部メモリに入っていますビデオファイルをご覧ください。

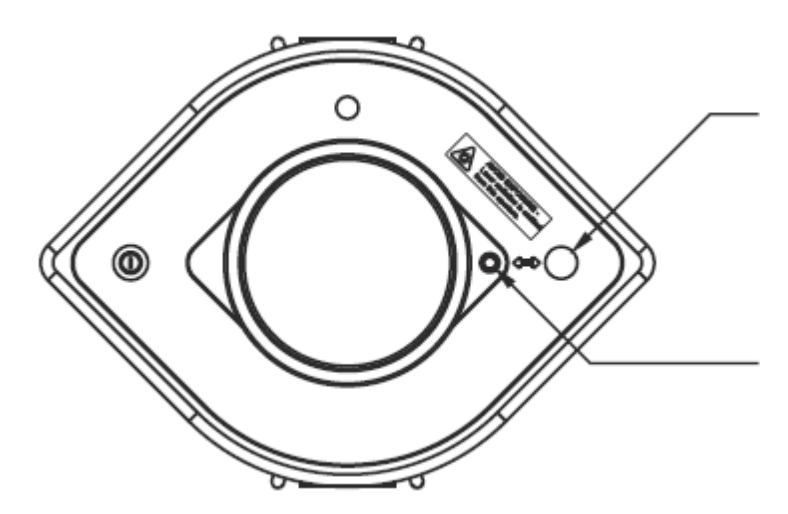

レーザー光の照射口 重要: レーザー光を直接見ないでください。 目を損傷する危険があります。

調節ねじでセンターレーザーマーカーを調節して ください。 アレンキー(工具)サイズ 2.5mm (3/32" でも

使用可)

ねじ山を損傷しないよう、ねじを過度の力で回さ ないでください

# **作業エリアの撮影範囲**

- 1. センターレーザーマーカーは撮影範囲の中心に照射します。被写体の中心をレーザー光の点に合わせてくださ い。
- 2. 拡大したい場合は、ZOOMキー(#34)を選択してください。
- 3. オートフォーカスは自動で焦点を調節します。 手動で焦点を調節する場合は、FOCUSキー(#31)を押してください。

センターレーザーマーカーは作業エリア上の撮影範囲の中心に照射します。

レーザー光は、平らな対象物に照射され撮影画像には表示されません。

EYE-14を斜めに取り付けると、レーザー光は右か左に移動します。またEYE-14と被写体の距離に変化が生じる場 合(例 高さのある被写体を撮影する場合等)も同様にレーザー光は移動し、撮影範囲の正確な中心をマーキングで きません。

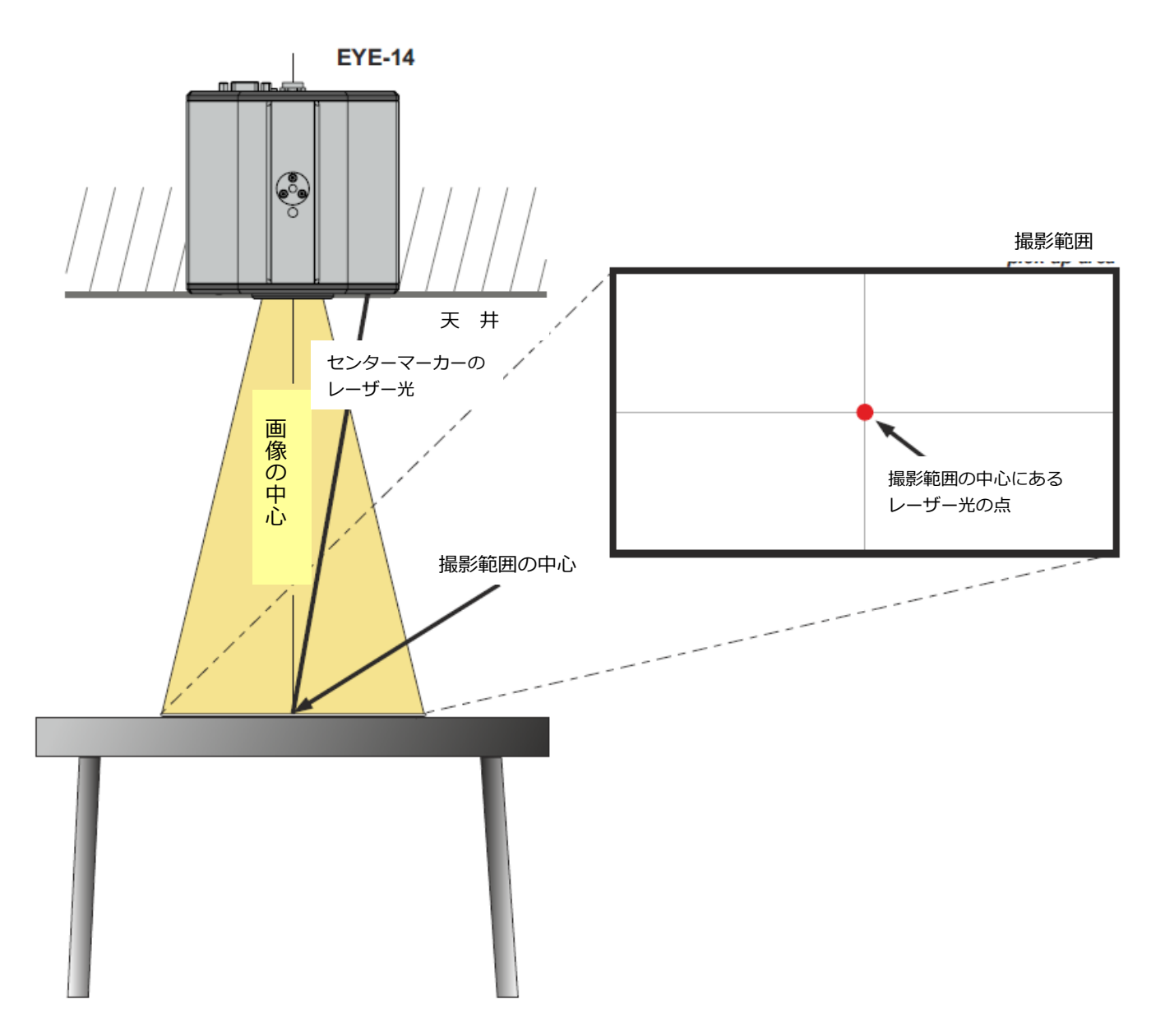

# **フォーカス / オートフォーカス**

電源を入れると、自動的に被写体に焦点が合います。 何も書かれていないペーパーなどコントラストの低い被写体はフォーカス調整が難しくなります。 特別な用途の場合、ON/OFFスイッチ(#30)を使ってオートフォーカスを解除することができます。マニュアル FOCUSキー(#31)を押すと、オートフォーカスが解除されます。

#### **光学ズーム/デジタルズーム**

EYE-14 は光学 14 倍ズームを持ち、4 倍デジタルズームを併用すれば最大 56 倍ズームまで可能です。 撮影範囲は、カメラと被写体との距離によって変わります。 ズーム時、光学ズームの終了位置で止まり、さらにズームする場合デジタルズームが自動的に作動します。 ただし、デジタルズーム使用時、画像の解像度が光学ズームより低くなることがあることにご注意ください。 デジタルズームモードの設定はオンスクリーンメニューで変更できます。(15ページ参照)

#### **オート露出 / マニュアル露出**

EYE-14にはオート露出機能が備えられており、撮影映像の明るさを自動的に調整します。 マニュアル露出調整キー(#19)を使うことによって、手動で画像を明るくまたは暗く調整できます。 標準のオート露出レベル(画像の明るさ)はオンスクリーンメニューで設定することができます。撮影領域に明る いスポットがある場合、オンスクリーンメニューでバックライト補正機能をONにすることができます。 シャッターをOFFもしくは1/30にした場合、センターレーザーマーカーは作動しません。そのような状況下でレー ザーを作動したい時は、PRESETキーを使用してレーザー機能を設定してください。(次項参照)

#### **プリセット機能**

EYE-14の現在の設定をプリセットとして保存でき、リモコン上のPRESETキー(#27)で、それぞれの設定を呼び出 すことができます。

PRESETキーに設定を保存するには、それぞれの機能を必要に応じて調整したのち、リモコンの任意のPRESETキ ーを2秒間以上押し続けます。プリセットが保存されるとスクリーン上にメッセージが表示されます。 上記の方法で、ズーム、フォーカス、露出等の現在の設定がすべてプリセットとして保存されます。 これとは別に 「Light ON/OFF」「ネガ・ポジ反転」「ネガ・ブルー反転」「白黒」「フリーズ」「レーザー」などといった特 定の機能をオンスクリーンメニューでPRESETキーに予め設定することが可能です。(15ページ参照)

#### **フリーズ機能**

現在撮影している映像をフリーズキー(#39)で取り込むことができます。 聴衆が静止画像を見ている間、次の資料を準備する間に用いることもできます。

#### **インフォスクリーン(状況表示)**

リモートコントロールキーの?(HELP)キー(#20)を押すことによってインフォスクリーンが表示されます。 録画可能な時間、録画ステータス、オーディオ設定等が表示されます。 インフォスクリーンは、2、3秒後に自動的に消えます。

#### **ステータスアイコン**

表示スクリーン左下隅のそれぞれのアイコンは、ストリーミング、レコーディングとマイクのステータスを表示し ています。

# **ホワイトバランス調整**

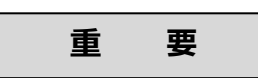

正確な色を再現するには、適切なホワイトバランス調整が重要となります。

照明の状態が変わるたびにカメラは最適な色の再現のため、カメラのホワイトバランスを調整しなければなりませ ん。照明の状態(色、温度)は、例えば室内のライトや外付けのライトボックスから陽光に変わったときなどで変 化します。

EYE-14 は「Auto Tracking(自動調整モード)」に標準設定されていますので、このモードではホワイトバランスは 常に自動調整されるようになっています。

正確なホワイトバランス調整のためには、映像の 10%以上が白である必要があります。 ホワイトバランス調整をより正確に行うには、「ワンプッシュ」ホワイトバランス機能を使用します。 この場合、PRESETキー(WHITE BALANCE)を押します。ホワイトバランスが記憶されるとスクリーン上にメッセ ージが表示されます。「ワンプッシュ」ホワイトバランスに設定されると「Auto Tracking」モードは自動的に解 除されます。(本体の電源を切り、再び電源を入れると「Auto Tracking」モードに戻ります。)

通常、ホワイトバランスのマニュアル調整は必要ありませんが、スクリーン上の映像の色が実際と違って見える場 合、マニュアル(ワンプッシュ)で調整してください。

# ワンプッシュホワイトバランスを実行するヒント:

#### **トップライト使用時(室内のライト):**

撮影した映像のすべてが白くなるまで白い被写体(例:白い紙など)にズームしてからPRESETキー(WHITE BALANCE)を押してください。

#### **ライトボックス(オプション)上の透明被写体:**

室内のライトをOFFにして、ライトボックスをONにします。ライトボックスに何も載せないでモニター映像が白だ けになるように最少撮影サイズまでズームし、PRESETキー(WHITE BALANCE)を押します。

#### **ライトボックス(オプション)上のX線フィルム:**

室内のライトをOFFにして、ライトボックスをONにします。X線フィルムをライトボックスに載せて、X線フィル ムの全体が撮影できるまでズームアウトしPRESETキー(WHITE BALANCE)を押します。

注意事項:誤った色彩はプロジェクターまたはモニターの間違った色の設定によることがあります。最初にEYE-14 のホワイトバランスの調整をすることをお勧めします。もしその結果がまだ満足できないものであれば、プロジェ クターまたはモニターをチェックしてください。

上級ユーザー向け:

EYE-14の「Auto Tracking」「One Push」「Manual」ホワイトバランスの各モードは、オンスクリーンメニュー で切り替えることができます。(15ページ参照)。ライトボックスを使用してネガ透過原稿を撮影する場合は、ネガ フィルムの空欄部分(映像の黒い部分)でホワイトバランスを調整してください。

# **スナップショット - 静止画保存**

スナップショットキー(#38)を押すことによって表示中の画像が、内蔵メモリに保存されます。

#### **内蔵メモリー(外部ストレージデバイスが接続されていない場合)**

静止画と動画は、EYE-14 の 8GB 内蔵メモリに保存されます。 EYE-14 の MEM モードで静止画(または動画)を見ることができます。 すべての画像は、日付とタイムスタンプ付き JPG フォーマットで保存されます。(WV\_JJJJMMDD\_hhmmss) 例: WV\_20140806\_024735.jpg スクリーン上にファイル名を表示します。

# **外部ストレージデバイスが接続されている状態**

静止画と動画は、外部ストレージデバイスに保存されます。 利用できる容量は、デバイスによります。 保存された全ての画像は、日付とタイムスタンプ付きの連続した番号が割り当てられ、JPG フォーマットで保存さ れます。 (WVxxxxxx\_JJJJMMDD\_hhmmss) 例:WV\_20140806\_024735.ipg スクリーン上にファイル名を表示します。 画像(または動画)は EYE-14 の USB モードもしくはソフトウェアがインストールされているコンピューターで 見ることができます。 USBの機能設定は、オンスクリーンメニュー(Advanced Settings → USB Stick Settings)で、デフォルトの画像 フォルダ名(document directory)やファイル名("WV"に連続して番号割り当て)を変更することができます。

#### **ビデオ-ビデオクリップの録画**

EYE-14 は、音声を含むコーデック H.264 マルチメディアコンテナフォーマットのビデオ録画に対応しています。 (ビデオファイル拡張子は、\*.avi です) ビデオソース(カメラ・ライブ画像、外部 HDMI またはメモリー)を選択し、音声ソース(HDMI-In、Line-In) をオンスクリーンメニューで選択し、REC キー(#25)で録画を始めてください。 録画の中断、再開は一時停止キー(#24)、終了は停止キー(#40)を押してください。 オーディオボリュームキー(#42)を使うことでボリューム調整し、MUTE キー(#23)で音声を消します。 ヒント: 表示スクリーン左下隅のそれぞれのアイコンは、実行中の録画機能を示します。 ビジュアライザーは、レコーディングを開始すると自動的にコーデックH.264を起動します。(Advanced Settings  $\rightarrow$  Streaming  $\rightarrow$  Record Settings)

動画ファイルは、本体メモリに、または接続されている時は USB メモリに保存されます。 全てのファイルは、日付とタイムスタンプ付きで保存されます。(WV\_JJJJMMDD\_hhmmss) 例: WV\_20130806\_024735.avi 録画終了後、オンスクリーンメッセージで録画ファイル名を表示します。 ヒント:?キー(#20)を押すことで、レコーディング可能時間や音声セッティングなど現在の録画状態がスクリ ーン上に表示されます。

# **内蔵メモリ(外部ストレージデバイスを接続されていない場合)**

静止画と動画は、EYE-14 の 8GB 内蔵メモリに保存されます。 EYE-14 の MEM モードで動画(または静止画)を見ることができます。

#### **外部ストレージデバイスが接続されている状態**

静止画と動画は、外部ストレージデバイスに保存されます。 利用できる容量は、デバイスによります。 動画(または画像)はEYE-14のUSBモードもしくはソフトウェアがインストールされているコンピューターで見 ることができます。

デフォルトのフォルダ(document directory)は、オンスクリーンメニュー(Advanced Settings → USB Stick Settings)で変更することができます。

注意事項: ビデオファイルは、REC キーを押すたびに保存されます。ファイル・サイズが 4GB を超える場合、自 動的に新しいファイルが作成されます。

# **MEMモード**

MEM モードを起動するには、MEM キー (#28) を押してください。分割画面が保存された画像とともに表示され ます。同時に画像情報を示すステータスラインが画面底部に表示されます。

LIVE キー(#29)を押すと撮影中のライブ画像へ一旦戻ります。この時、MEM モード内は直近に表示された画像 のままの状態で保持されます。継続するには、再度 MEM キーを押します。

表示された分割画面のうちの一つを選び大きく表示するには、Backward/Forwardキー(#21)で画像選択し確定 (OK)キー(#22)を押して下さい。同様にBackward/Forwardキーを使って、前/次の画像を表示してください。 分割画面に戻る場合は、確定キーを押してください。

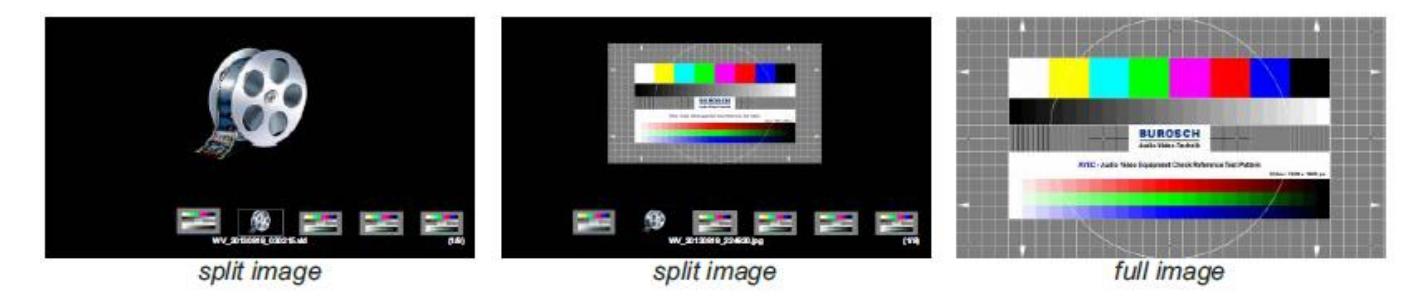

MENU キーを使って画像または動画を削除してください。保存された画像とビデオ・クリップは、オンスクリーン メニューの MEM モードで、USB スティックへコピーすることができます。

# **USB モード**

USB モードを起動するには USB キーを押して下さい(#36)。分割画面が利用可能なフォルダーと画像とともに 表示されます。同時に画像の情報を示すステータスラインが画面底部に表示されます。

LIVE キー(#29)を押すと撮影中のライブ画像へ一旦戻ります。この時、USB モード内は直近に表示された画像 のままの状態で保持されます。継続するには、再度 USB キーを押します。

表示された分割画面のうちの一つを選び大きく表示するには、Backward/Forwardキー(#21)で画像選択し確定 (OK)キー(#22)を押して確認して下さい。同様にBackward/Forwardキーを使って、前/次の画像を表示して ください。分割画面に戻る場合は、確定キーを押してください。

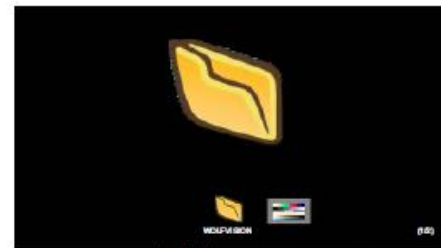

initial screen

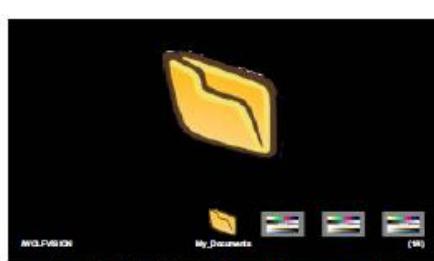

selected folder "My Documents"

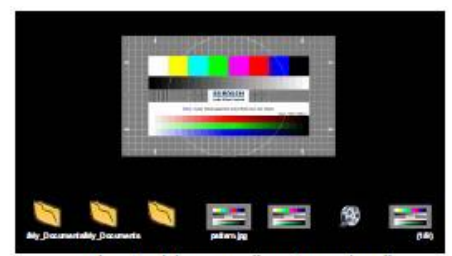

selected image "pattern.jpg"

MENU キーを使って画像または動画を削除してください。 さらにコンピュータを使えば、USB ストレージデバイスのフォルダの作成・消去、画像のフォルダから別のフォル ダへの移動、画像や動画の消去や USB ストレージデバイスをフォーマットするなどの作業ができます。

USB ストレージデバイスをフォーマットすると、全てのデータが消去されますのでご注意ください。 サポートしているファイルシステムは FAT16 と FAT32 です。 サポートしている画像ファイル形式は JPG です。 サポートしているビデオファイル形式は、コーデック H.264 による AVI コンテナです。 (ビデオファイル拡張子は、\*.avi です)

# **内蔵デジタルスケーラー(HDMI-In、USB スティック、v Solution Connect)**

EYE-14 には vSolution Connect(タブレット)のストリーミング画像や USB からの画像を取り込み、同じモード で表示できるようデジタルイメージスケーラが組み込まれています。(例えば EYE-14 が、プロジェクターに対し て 1080p (Full HD)で出力設定されていて、USB からの画像が 720p の解像度の場合、EYE-14 のデジタルスケー ラーは 720p の画像を 1080p に変換します。その結果、EYE-14 のライブカメラと他とを切り替える時、プロジェ クターの入力モードの調整は必要ありません)EYE-14 の出力解像度はオンスクリーンメニューで調整することが できます。(15 ページ参照)

vSolution Connect のご利用にはフィーチャーパック 2(オプション)が必要になります。

# **シームレススイッチ**

EYE-14 にはシームレススイッチが備えられています。これにより、EYE-14 のライブ画像、メモリ画像(内部メ モリや USB スティック)あるいは vSolution Connect のストリーミング画像を切替える際にもシームレスに切替 える(フェードオーバー、ディゾルブ効果)ことができます。 この動作は、オンスクリーンメニューで変更できます。(15 ページ参照)

vSolution Connectのご利用にはフィーチャーパック2(オプション)が必要になります。

# **ライブとフリーズ映像の比較 / Picture in picture(PiP)**

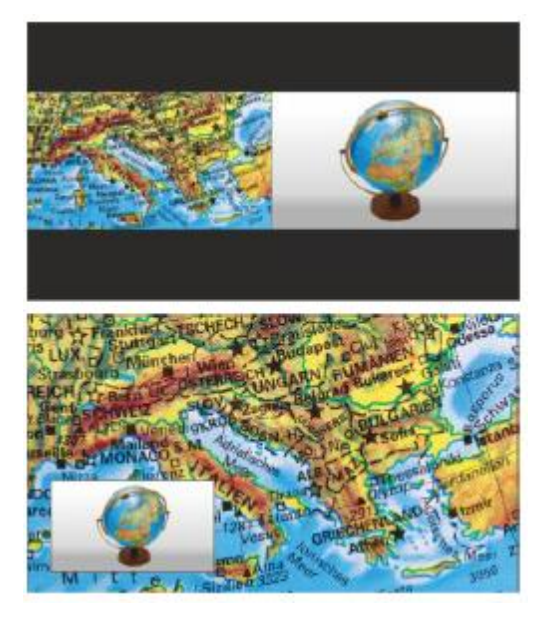

Picture in pictureモードは、二つの異なる画像を同じ画面に同時に表 示することが出来る機能です。Picture in pictureモードを起動するに はPiPキ―(#30)を押して下さい。現在表示されている画像(外部信号、 画像メモリー等)は画面左下隅に、ライブ画像は画面右上に大きく表 示されます。ライブ画像の内容は、例えば保存されている画像メモリ を呼び出して変更することができます。 比較可能な画像: 画像メモリー、ライブ画像。 小さい画像はフリーズしています。

PiPモードの動作は、オンスクリーンメニューのOutput Settingsで変 更できます。(15ページ参照)

# **ストリーミング配信**

EYE-14 は、ネットワーク上で音声およびビデオコンテンツをブロードキャスト可能な内蔵ストリーミングサーバ ー機能を備えています。

イーサネット接続(有線もしくはワイヤレス)の準備をし、オンスクリーンメニュー内 Advanced Settings の Stream/Recording Settings を選択してください。ここで Destination に IP Address(マルチキャストを選択す る場合:225.0.0.0~238.255.255.255 間で割り当てます。224.x.x.x と 239.x.x.x は予約済みで使用できません)、 ポート、モード、解像度、フレームレートとストリーミングのフォーマットを割り当てることができます。(RTP H264 まで)

Auto モード設定時は、EYE-14 はオンデマンドでのみストリーミングします。

WolfVision vLink ソフトウエアと大部分のインターネットブラウザーでは自動的にストリーミングを始めること ができます。ブラウザーまたはサードパーティ製アプリケーション(メディア・プレーヤー)でストリーミングが スタートしない場合、STREAMING キー(#41)を使うか、ストリーミングし続ける Continuous モードに変更し てください。(この場合、ネットワーク・トラフィックに注意してください)

ご希望の解像度、フレームレートとストリーミングのフォーマットを選択してください。(これらの設定は、ネッ トワーク・トラフィックに影響を及ぼすことに留意してください)

サードパーティのアプリケーションでストリームを開くには、ネットワーク URL をアドレス・フィールドに入力し ます。

インターネット Browser、例:http://192.168.0.2

メディア・プレーヤー、例:http://192.168.0.2/stream.sdp

IP アドレスとは、EYE-14 の IP アドレスです。(オンスクリーンメニューの Advanced Settings → Ethernet Settings )

EYE-14 は、ネットワークに表示中のビデオコンテンツ(ライブ画像、外部 HDMI-IN またはメモリー)と音声 (HDMI-In または Line-In)をブロードキャストします。

技術的バックグラウンド: UDP Multicast はブロードキャスト(多くのクライアントが同じビデオストリームを見 る)と同じように動作します。Multicast モードでは、接続されたコンピュータの数の如何にかかわらず、帯域幅 は常に一定です。ただし、Multicast をサポートするルーターは多くないので、代わりに UDP Unicast が point-to-point 接続に使用できます。(1クライアントのみ可能) TCP Singlecast モードでは、それぞれのコンピューターが EYE-14 に対して個別の接続をしますので、クライアン ト数が増えると、多くの帯域幅が必要になります。 (最大 128 クライアント可能) 音声はサポートされていません。

ヒント:

機能をフルに利用するには、ブラウザーを使用する際 JAVA version7 もしくはそれ以上が必要です。 機能をフルに利用するには、以下のポートが必要です:50000、50913、50915、50921、8800 と 8801(デフ ォルト)

使用するポートと IP アドレスがファイアウォールによってブロックされていないかを確認してください。 いくつかのネットワークルーターは、マルチキャストストリームを転送することができないので注意してください。

# **以下の項目は、上級ユーザー向けです。 オンスクリーンメニュ/オンスクリーンヘルプ**

通常の使用においては、メニュー機能の使用や設定変更は必要ありません。操作に慣れるまでは、ここで紹介する 操作は行わないでください。

オンスクリーンメニューに入るには MENU キー(#43)を押してください。内蔵カメラの基本設定は、リモコン上の 4つの SELECT キー(#21 と#42)と確定(OK) キー(#22)を使います。

オンスクリーンメニューの内容についてより詳細な情報が必要な場合は、該当する行にカーソルを合わせ て?(HELP)キー(#20)を押してください。その項目に関する詳細な説明がスクリーンに表示されます。元に戻す場 合は再度?キーを押してください。

MENU キーを4秒間押すと Extra Menu が表示されます。工場出荷時のセッティング (Factory Reset) を呼び出 す場合、解像度や IP アドレスを含めた全てのセッティングをデフォルトに戻します。

ヘルプメニューは、ソフトウエア(ファームウエア)と連動しているので、オンスクリーンメニューの機能について の詳細は本取扱説明書に記載しておりません。画面でご確認いただける情報は、その時点での最新の EYE-14 のフ ァームウエアの内容です。

#### **Exposure Settings(露出設定)**

露出の設定は、画像の輝度 - ゲイン/シャッター/Aperture/画像輝度/バックライト補正など - に影響します。

#### **Color Settings(色の設定)**

色の設定によってカメラの色再現性 - ホワイトバランス設定/カラ―モード/Positive Negative など - に影響し ます。

ヒント:

スクリーン上の画像が明るすぎたり暗すぎた場合や、彩度が適切でなければ、オンスクリーンメニューの Color Settings で変更することができます。

手書きの文字をより読み取り易くするために、画像を BLUE に変換することができます。

#### **Output Settings(出力設定)**

Detail Settings (シャープさ)の変更と出力解像度を変更することができます。 ヒント: "Resolution Test"機能を使って、選択した解像度に一時的に 10 秒間変更することができます。 こうすることで、接続したディスプレイ装置の適合性が簡単にチェックできます。

#### **Preset Control**

オンスクリーンメニューのPreset Settingsで、Negative/Blue, Black/White, LightなどPRESETキーに割り当て ることができます。加えて、デフォルト設定を呼び出すことができます。

#### **Advanced Settings**

このサブメニューで電源投入時の動作、デジタルズーム、オンスクリーンメニューが変更できます。 イーサネット(LAN)、日付/時刻、USB スティック設定等がこのメニューに含まれています。 ヒント:

パワー・ダウンモードを「ECO」又は「DEEP」に変更してスタンバイ時の消費電力を節約することができます。 「Device Info」を開くと現在搭載されているファームウェアバージョンの詳細を見る事が出来ます。

# **デフォルトメニュー設定のリセット**

画像に影響する設定はすべて工場出荷時の状態に戻すことができます。 他の機器との通信に影響する設定、例えば ネットワーク設定や解像度などは変更できません。

ヒント:

特定の1項目をリセットしたいときはその項目を選んだ状態で2秒間?(HELP)キー(#20)を押してください。

#### **クイック・セットアップ・ガイド**

EYE-14 に初めてスイッチを入れたとき、自動的に Quick Setup Guide が始まります。 このメニューにより、言 語、ネットワーク、日付/時刻、音声設定など基本的な設定ができます。なお、このメニューは手動で始めることも できます。

HDMI とRGB出力(#14, #9)は以下の信号フォーマットで出力可能です

- SVGA (4:3 800 X 600 pixels)@60Hz
- XGA (4:3 1024 x 768 pixels) @60Hz
- SXGA (5:4 1280 x 1024 pixels) @60Hz
- UXGA (4:3 1600 x 1200 pixels) @ 60Hz
- 720p (16:9 ワイドスクリーン HD 1280 x 720 pixels) @60Hz
- 1080p (16:9 ワイドスクリーン HD 1920 x 1080 pixels) @30Hz, 60Hz
- WXGA\* (16:10 ワイドスクリーン 1280 x 800 pixels) @60Hz
- WUXGA (16:10 ワイドスクリーン 1920 x 1200 pixels) @60Hz

初期値は「AUTO/自動解像度認識」モードに設定されています。このモードでは、どの機器がHDMI出力端子(#14) とRGB(#9) に接続されているかをEYE-14が継続的に認識し、接続されている各装置に合う最適な出力モードを自 動的に設定します。接続されている機器またはケーブルが Plug and Play (プラグアンドプレイ)に対応してい ない場合は、EYE-14が可能な解像度を見つけることができないので注意してください。EYE-14が可能な解像度を 見つけることができない場合には、デフォルト(初期値)のXGA/60Hzに設定されます。 (\*\*プラグアンドプレイ互換ケーブルは、DDCをサポートしています。)

「AUTO/自動解像度認識」機能を使用しない場合は、オンスクリーンメニューで出力モードを手動で選択できます。 (18ページ参照)

ヒント:本体のPowerボタン(#4)を4秒以上押し続けると、XGA/60Hzになります。

最高の画質を得るには、EYE-14の出力モードを使用するディスプレイ(LCDまたはDLPプロジェクターやモニター 等)のネイティブ解像度に合うように設定してください。

重要:ここでいうプロジェクターまたはモニターのネイティブ解像度とは、(圧縮モードで)表示できる最大解像 度ではなく、プロジェクターまたはモニターのプロジェクターのネイティブな解像度のことです。ネイティブな解 像度とは、LCDディスプレイやDLPチップの実際のピクセル数のことです。大抵のLCDまたはDLPプロジェクター はネイティブ解像度以上の解像度を表示することができますが、圧縮モードとなり画質が劣ります。

#### **EYE-14の出力モードは、使用するディスプレイ機器のネイティブ解像度よりも高く設定しないでください。接続 機器の取扱説明書に従ってください。**

アスペクト比がEYE-14又はディスプレイのネイティブ解像度にマッチしない場合、ディスプレイの上端と下端が 帯状に黒く表示されます。ディスプレイの中には黒い帯を最小にするため画像をズームする機能を持っているもの があります。接続機器の取扱説明書に従ってください。

#### **HDMI ポート(#14)**

 $10$ <u> Announcedo</u>  $18$ 19-pin HDMI connector female

(front side, unit)

1 - T.M.D.S. Data2+ 8 - T.M.D.S. Data0 Shield 15 - SCL (PC Serial Data Line for DDC) 2 - T.M.D.S. Data2 Shield 9 - T.M.D.S. Data0-16 - SDA (PC Data Line for DDC) 3 - T.M.D.S. Data2-10 - T.M.D.S. Clock+ 17 - DDC Ground 4 - T.M.D.S. Data1+ 11 - T.M.D.S. Clock Shield 18 - DC+5V (max. 50mA) 5 - T.M.D.S. Data1 Shield 12 - T.M.D.S. Clock 19 - Hot Plug detect 6 - T.M.D.S. Data1-13 - Reserved 7 - T.M.D.S. Data0+ 14 - ARC (Audio Return)

CEC (Consumer Electronic Control), ARC (Audio Return Channel), HEC (HDMI Ethernet Channel)はサポー トしていません。

# **RGB ポート(#9)**

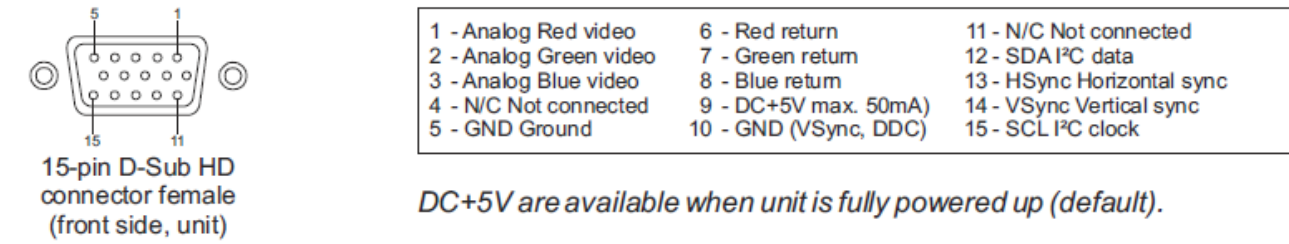

# **オーディオラインIN と ラインOut(#11と#10)**

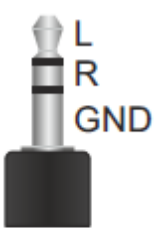

EYE-14は、異なる音声源と異なる音声出力を取り扱うことができます。オンスクリーンメニュー のAdvanced Settings → Audio Settingsでご希望の設定を選んでください。 Line In: max.  $1V_{RMS}$ @10kOhm (stereo, unstable) Line Out: max.  $1V_{RMS}$ @10kOhm (stereo, unbalanced; max. transmission rate 1:1) 音声出力のボリュームは、10% (HDMIオーディオにも作用)のステップで減少します。 ヒント: マイクロフォンによってはプリアンプが必要となる場合があります。 グラウンドループによるハムノイズが発生する場合、据付け環境を確認ください。

改善しない場合は、グラウンドループアイソレーターLine InとLine Outの両方に入れてください。 Transmission range: 20Hz~20kHz at <sup>+</sup>/.3dB/300Hz~10kHz at <sup>+</sup>/.1dB Transmission ratio: 1:1

# **音声コンセプト**

異なるメニュー設定により音声処理されます。

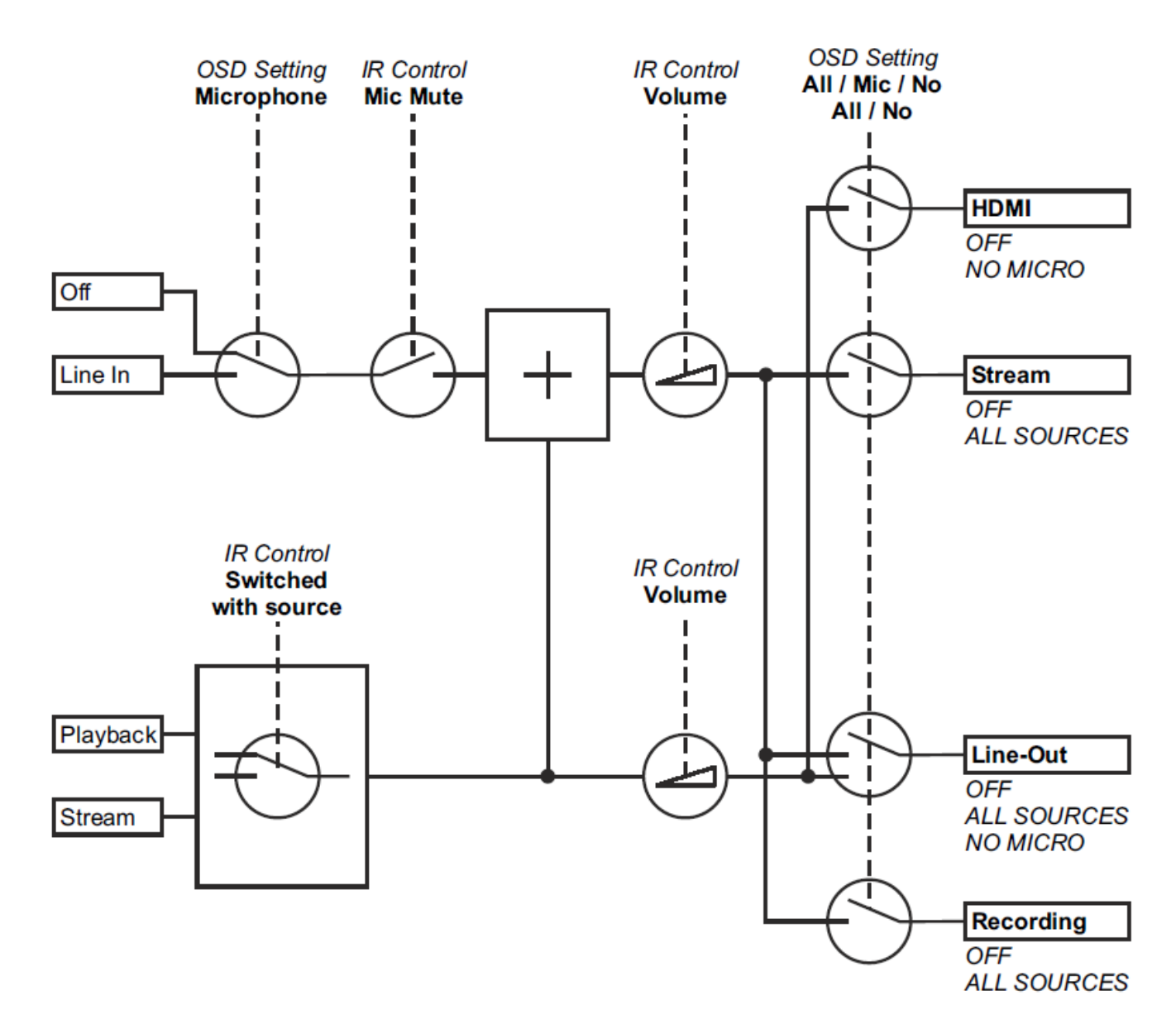

# **USBポート(Storage Deviceへ)(#17)**

USB ポート(クライアント用)は、画像または動画保存のためのメモリー拡張用として使うことができます。(11 ページ、12 ページ参照) また、メニュー設定、ファームウェアアップデートに使うことができます。 500mAが最大電力消費ですので、注意してください。

## **USBスティックへのEYE-14の設定保存**

EYE-14はメニュー設定及び現在の設定をUSBスティックにXMLファイルで保存することができます。 ご希望の設定に変更した後、USBスティックに保存します(オンスクリーンメニューのAdvanced Settings → USB Stick Settings) XMLファイルが保存されたUSBスティックを接続すると、スクリーン上にメッセージが現れます。 EYE-14 の設定はオンスクリーンメニューで変更することができます。(15 ページ参照) USBスティックを抜くと、以前の設定が再現されます。

# **USBポート (コンピュータへ)(#13)**

USB デバイスポートは、EYE-14 とコンピュータ間の直接の接続に使用することができます。 **PTP 機能**(**P**icture **T**ransfer **P**rotcol, version1.0) PTP 機能は、ファイルブラウザーを用いて内蔵メモリにアクセスできます。デバイスドライバーの追加は、必要あ りません。(PC のオペレーティングシステムに依存する)。

**UVC ドライバ**(**U**niversal **V**ideo **C**lass、version1.0)

EYE-14 は、UVC 互換なのでウエブカメラとして使うことができます。デバイスドライバーの追加は必要ありませ ん。(PC のオペレーティングシステムに依存する)

**ビデオキャプチャドライバー**(スタンドアローン、vSolution Link 機能に含む)

ビデオキャプチャドライバーは、WIA(**W**indows **I**mage **A**cquisition)互換のため、Adobe Photoshop®のよう なグラフィックスソフトやインタラクティブホワイトボードと組み合わせて使うことができます。

弊社のWebサイトから最新版ビデオキャプチャドライバーをダウンロードしてください:

[www.wolfvision.com/support](http://www.wolfvision.com/support)

# **WolfVision vSolution Link**

vSolution Link を使うことで EYE-14 をコントロールし、立体物のスキャナーとして使う事ができます。JPG、TIF または BMP フォーマットの画像を瞬時に取得することができます。 さらに、動画ファイルを保存し、EYE-14 の 稼働状況を管理することもできます。

保存された画像は、EXIF データ(JPG または TIFF フォーマットのみ利用可)を含んでいます。

含んでいるデータは以下の通りです:

製造メーカー = WolfVision

WolfVision モデル(シリアル番号を含む)= (例)EYE-14(01041472)

ファームウェアヴァージョン = (例) V1.35a

生成された日付、時間 = (例)2014-08-06 11:06:29、(yyyy-mm-dd hh:mm:ss)

弊社のWebサイトから最新版vSolution Linkをダウンロードしてください:[www.wolfvision.com/support\)](http://www.wolfvision.com/support)

# **イーサネット/LANポート(#15) 10Base-T/100Base-TX**

LANポートによりEYE-14を内部コンピューターネットワークに組み込み、IPアドレス(WAN)を割り当てればイ ンターネット経由で通信することができます。

ネットワーク管理者は、LANポートを使って手元のデスクトップコンピュータから全てのWolfVision製品をサポー トできます。

EYE-14のLANポートを使ってできるアプリケーションは、ますます増えています。

ビジュアライザーの制御、静止画像取得、ライブビデオストリーム、ファームウエアアップデート、調整、メニュ ー設定およびメンテナンス目的等です。(いくつかの機能はvSolution Linkでサポートされます)

対応しているプロトコルは、TCP/IP、IGMP、UDPおよびARPです。

対応している(検証済み)のインターネットブラウザは、Internet Explorer、Firefox、ChromeおよびSafariです。 デフォルトでは、DHCPが有効になっておりサーバーから提供されるネットワーク設定を自動的に受けられます。 WolfVision vSolution Link では FullHD (1080p)まで可能で、ブラウザー使用時は HD(720p)です。

「How To Connect the Visualizer to a Network」をご参照ください。

# **パワー・オーバー・イーサーネット(PoE+)**

EYE-14のLANポート(#15)にはパワー・オーバー・イーサーネット(PoE+)機能があります。必要な電力は イーサーネットケーブルを通して供給されます。これで別々の送電線とアダプターは集約できます。 EYE-14はPoE+パワーインジェクター或いはPoE+スイッチ(IEEE 802.3at -2009業界基準に準拠したもの)と 互換性があります。 EYE-14で使われるPoE+-アダプターはIEEE 802.3at -2009業界基準に準拠していなければなりません。この基準 に適合していないアダプターは障害を引き起こす可能性があります!

EYE-14の「パワー分類」は「クラス4(12.95から25.50W)」です。

PoE+アダプターに関するより詳しい情報については[www.wolfvision.com/P](http://www.wolfvision.com/)roducts/Accessoriesを参照して下 さい。

# **ルームマネージメントシステム**

LAN ポート (#15) と USB デバイスポート (#13) は、会議室を統合するルームコントロールシステムのような 外部装置経由で EYE-14 を制御するのに用いることができます。 シリアルプロトコルに関しては、[www.wolfvision.com/support](http://www.wolfvision.com/support) でご確認ください。

#### **EYE-14のネットワーク接続**

ビジュアライザーを既存のネットワークに接続してください。 利用可能な DHCP サーバーがあれば、EYE-14 は DHCP 情報をもとに IP アドレスを設定します。 利用可能なDHCPサーバーがない場合、IP Address、Subnet Mask、Gateway、Nameserverをマニュアル入力し 有効な設定にしてください。

# **セキュリティ**

EYE-14 のイーサネット機能は制限可能で、アクセスはパスワードで保護することができます。 オンスクリーンメニューのAdvanced Settings → Ethernet SettingsのSecurity Settingsを選択してください。 設定を変更しイーサネット機能を制限するために、有効な管理者パスワード(Admin Password)を入力してくだ さい。 この管理者パスワードは、あとから変更することができます。 パスワード変更には注意してください!WolfVision 社だけが管理者パスワードをリセットすることができます! AdminとGuestのデフォルトパスワードは、「Password」です。

# **FTPクライアント**

EYE-14 は、ビデオを共有するために FTP クライアントの設定をすることができます。 イーサネット接続(有線またはワイヤレス)の準備をし、オンスクリーンメニューの Advanced Settings → Ethernet Settings の FTP Settings を選択してください。 ここで Server IP Address、Username と Password を割り当てることができます。 上記の設定が終了したら、Interval を選択し FTP サーバーへの画像コンテンツ送信間隔を設定します。 Transfer設定は、動画ファイルをFTPサーバに送信確認した後、ローカルファイルを自動的に削除するように設定 できます。

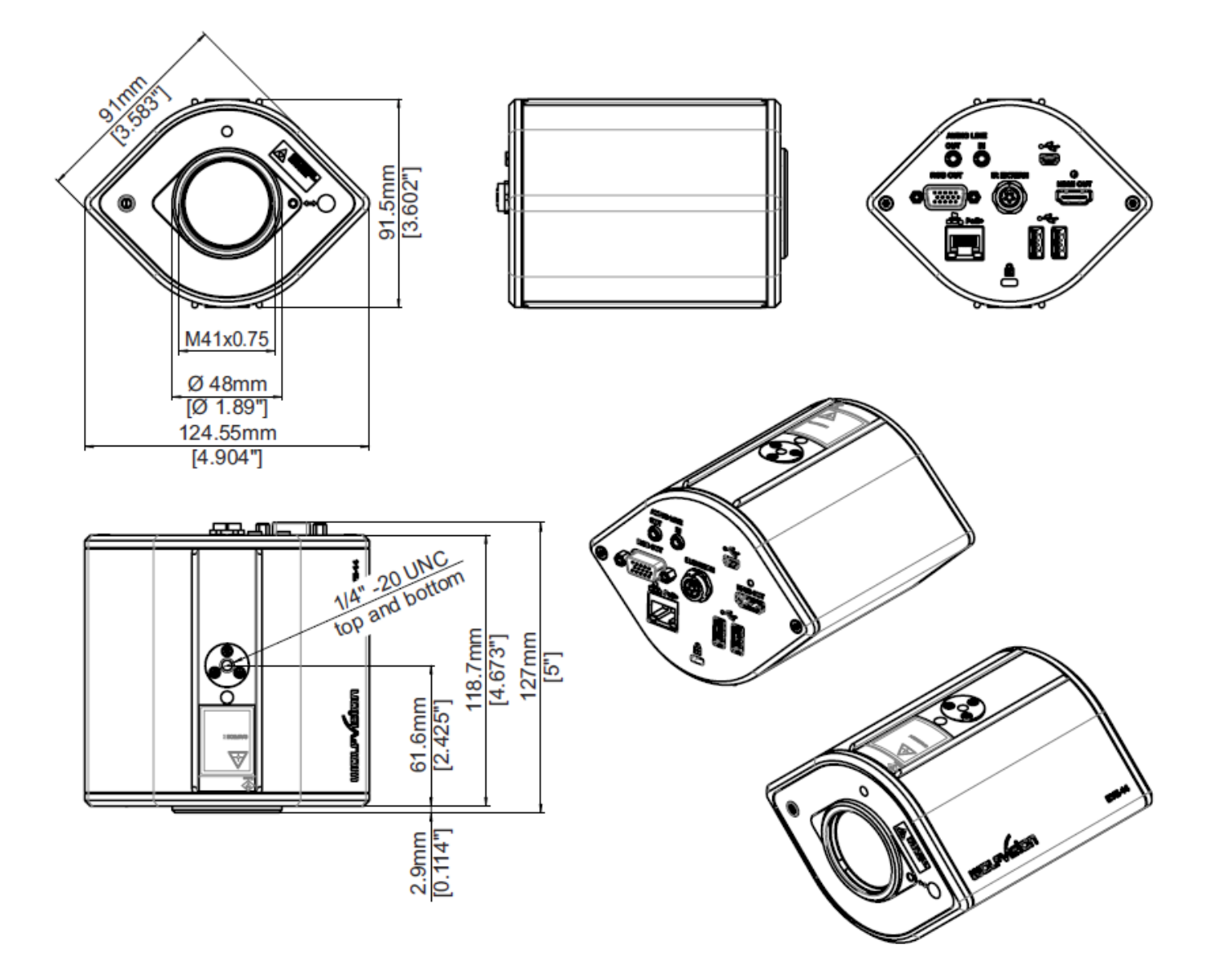

# **盗難防止装置: Tバーロック**

EYE-12は**盗難されない**ように、セキュリティケーブル Tバーロック (Kensington® Lock) で固定することがで きます。 ケーブルロックの説明書に従ってください。

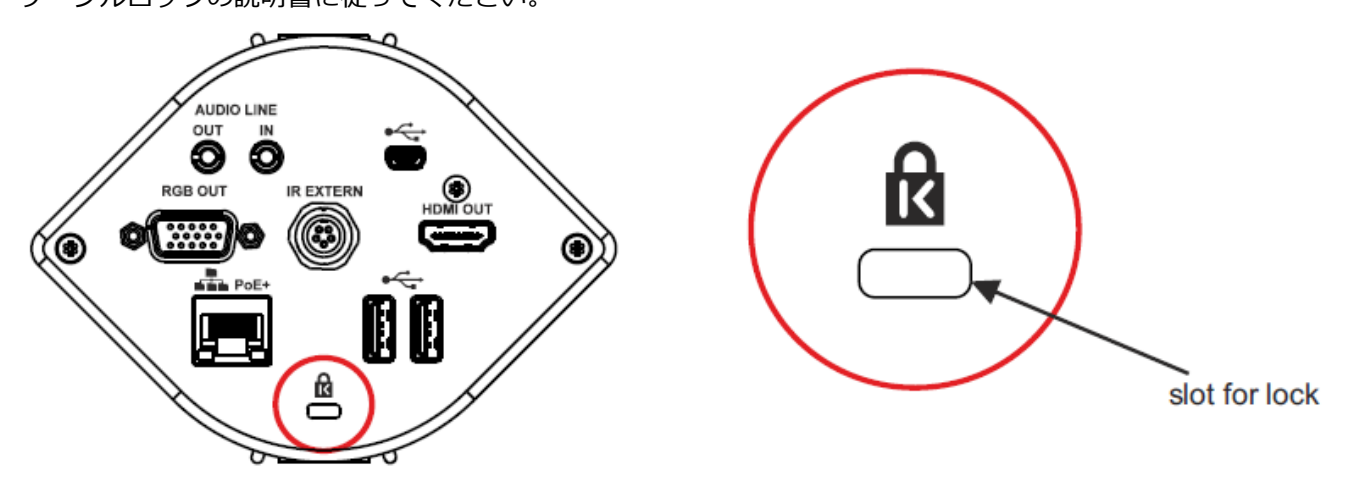

# **ライトボックス(オプション)**

X線フィルムのような暗色の透過物や、もしくはスライドのよ うな小さいサイズの透過原稿には、ライトボックス(下からの 照明)を使用する事をお薦めします。

ライトボックスをご使用の際は、室内の照明を暗めにするかス イッチを切ってください。

照明条件が変わると、光源に伴って変化した色温度を補正する ためホワイトバランス調整が作動します。(10ページ参照)

# **傾斜型ワーキングプレート(オプション)**

ワーキングプレートの表面は白く艶があり、透明性の高い製品 や、写真や光沢のあるカタログのように反射する素材に適して います。

ワーキングプレートは反射を避けるため12°傾斜しています。

# **タイルブリッジ - 天井埋め込み金具(オプション)**

天井埋込金具は、EYE-14本体を吊天井(2'x 2'または 2'x 4')に 埋め込んで使用する場合に使います。 天井埋込金具は、軽量のアルミニウム製ですが、非常に強固な 構造で、欧米の吊天井の標準仕様に合った大きさになっていま す。

EYE-14は、カメラマウントに固定して、天井埋込金具に取り付 けます。カメラと作業面との位置関係を調節するために、カメ ラマウントは360度回転し、埋込金具上を移動することができ ます。

EYE-14の位置が決まったら、付属の化粧カバーを天井穴に取り 付けてください。

化粧カバーがレンズよりかなり離れていると、撮影の邪魔とな りますのでご注意ください。

# 外部赤外線**(IR)**センサー**(オプション)**

EYE-14を使用する部屋が広くて、EYE-14に内蔵の赤外線レシー バーでは十分でない場合は、外部赤外線センサーをEYE-14の 赤外線センサープラグ(#12)に接続して下さい。そして天井ないしは部屋の適切な場所に設置し、赤外線リモートコントロー ラーを受光部に向けて操作して下さい。

**フィーチャーパック、USB WLANドングル(オプション)** ※日本仕様ではご利用になれません。

#### **他社製アクセサリー**

EYE-14に利用できる他社製アクセサリーについての情報は、[www.wolfvision.com/P](http://www.wolfvision.com/)roducts/Accessoriesを参照 して下さい。

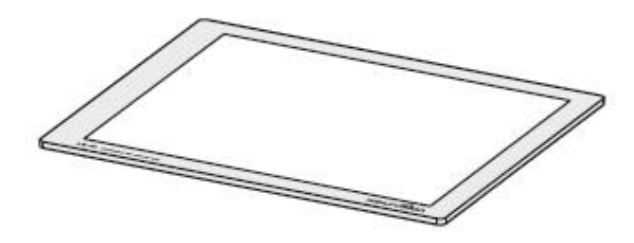

ヴォルフビジョンでは、2サイズを用意しております。

LB-38:  $430 \times 359$  mm (16.9"  $\times$  14.1") LB-9:  $300 \times 210$  mm (11.8"  $\times$  8.3")

Details at: www.wolfvision.com

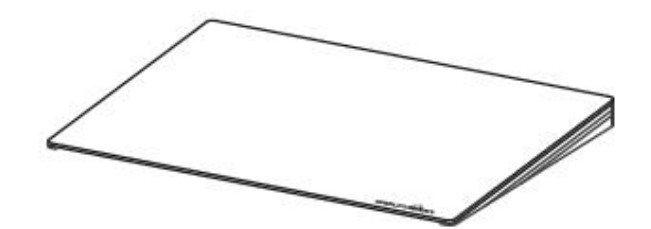

Size: 320 x 430 mm (12.6" x 16.9") Height: 10-40 mm (0.4"-1.6") at 12°

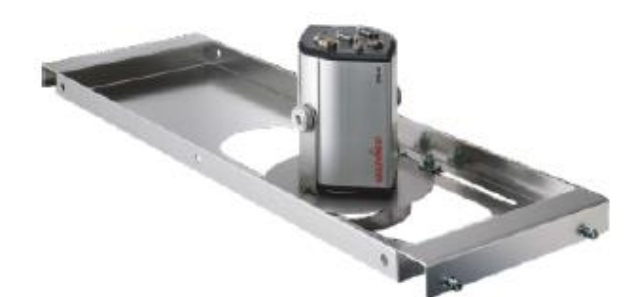

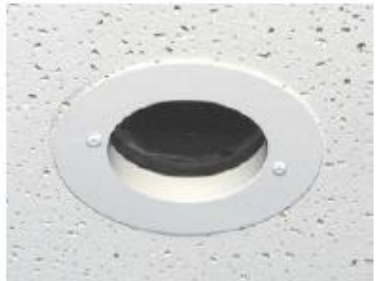

カメラは、付属のU型天吊金具を使用して簡単に天井に取り付けられます。

天井が高い部屋では、EYE-14を天井に取り付けると、撮影サイズが大きくなりすぎることがあり ます。

その場合は、付属のU型天吊金具に天井ハンガーを追加し、天井から吊るすように設置してくださ い。

U型天吊金具は、EYE-14を天井からもっと離したい時に使用します。

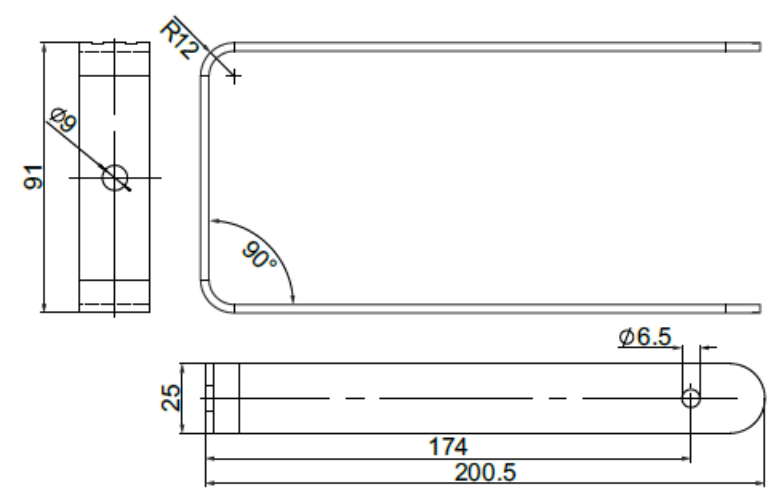

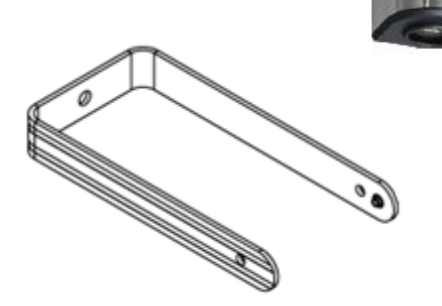

天井ハンガー

天井八ンガ

# **取付方法**

EYE-14は、1/4"UNCネジ用の取付穴で三脚に固定することができます。取付穴は、カメラ上部と底部にあります。

カメラ前面には、フィルターレンズやアダプターレンズを装着することができます。(M41x0.75) レンズから被写体までの距離が非常に近い時、クローズアップレンズを取り付けることができます。

EYE-14を天井に取り付ける際は、接続ケーブルのためのスペースを確保するようにしてください。 (使用ケーブル に応じて、約 50 ~ 100 mm程度) 吊り天井に EYE-14 を設置する際は、別売りの天井埋込金具をご使用ください。

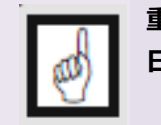

**IMPORTANT: 重要: 日本国内の研修室や会議室仕様の規定には特に注意してください conferencing rooms.**

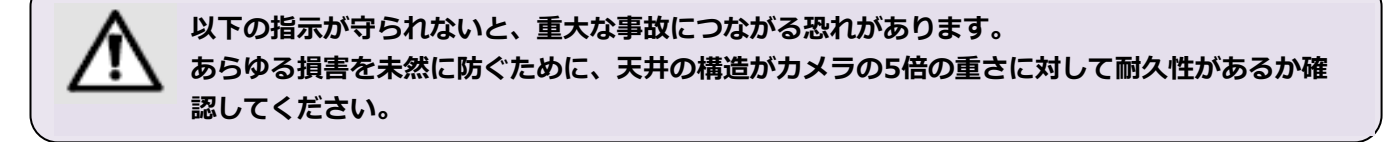

**For security reasons we are unable to provide fastening equipment for the ceiling mount with the camera. We request that you acquire the appropriate fastening material for your particular ceiling construction at your local hardware store. WolfVision will not take liability if substandard material is used or the installation is done incorrectly and not according to our instructions.**

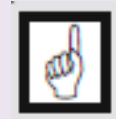

**IMPORTANT:**

**Sufficient ventilation is to be provided, otherwise it can result in damage to the equipment.**

22 **れの天井構造に適した材料は、各地域の専門店でお求めください。 安全上の理由により、カメラと天井取り付け金具のための固定装置のご提供はいたしておりません。それぞ 基準を満たしていない材料の使用や、適切な方法で取り付け・設置が行われなかったことによる過失や問題 につきましては、当社は一切責任を負いかねますのでご了承ください。**

# **計算プログラム**

EYE-14の設置位置と可能な画像サイズの計算は、 ヴォルフビジョンのホームページにある計算プログラムを ご利用ください。 **www.wolfvision.com** (Support)

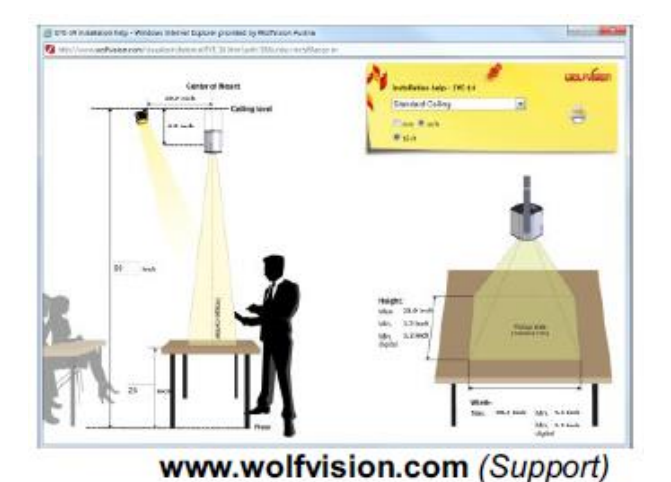

# **カメラ - 被写体間の距離と画像サイズ**

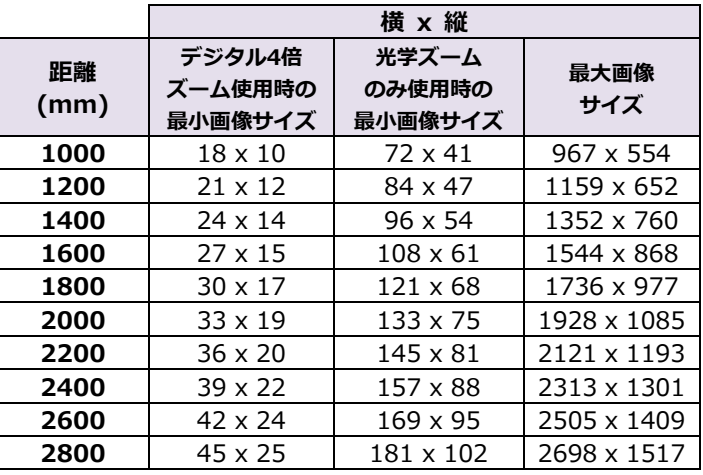

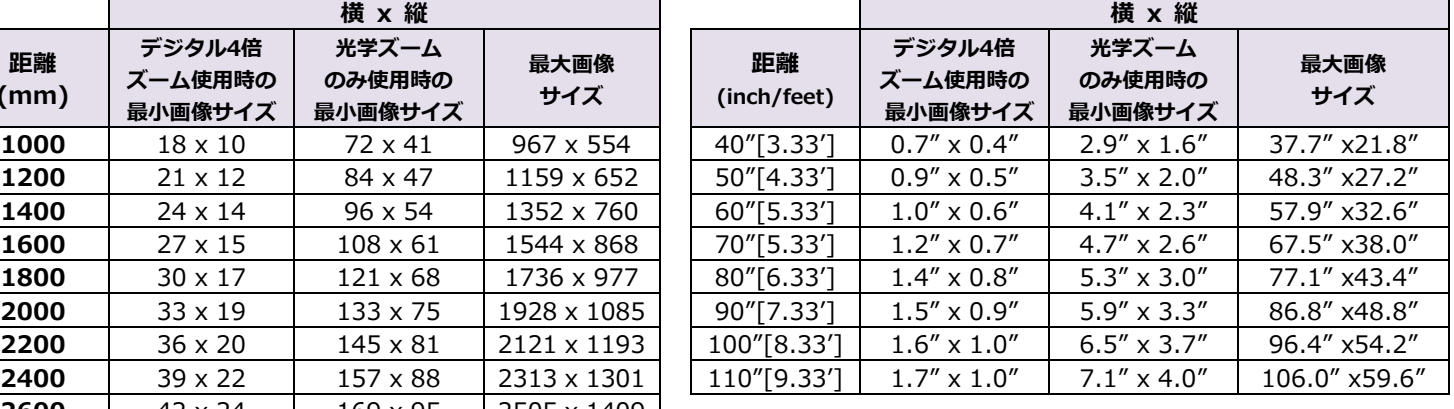

# **画像サイズグラフ(被写体までの距離:1~10m [3.28'~32.81'])**

下のグラフは、EYE-14から作業台までの距離と画像サイズを表しています。(光学ズームの範囲):

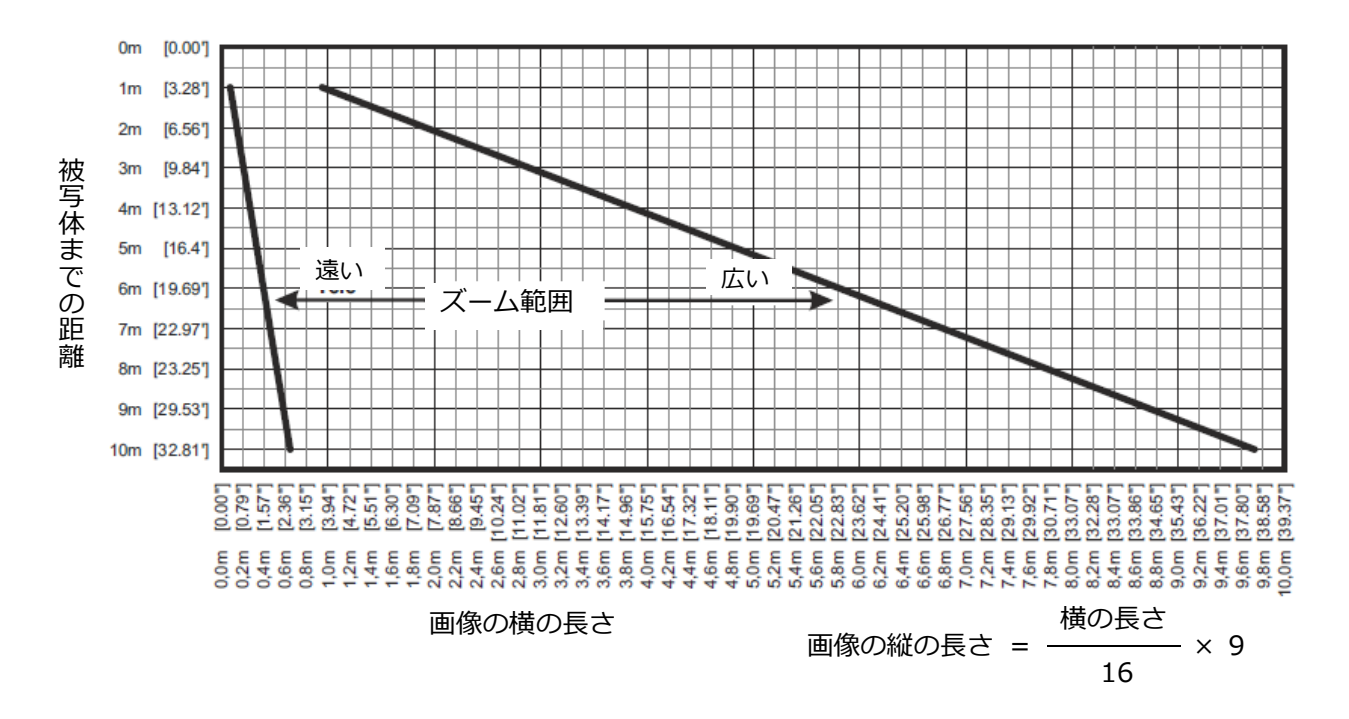

# **ライトの設置位置**

EYE-14に対するライトの設置位置には、十分注意してくだ さい。 カメラに対してライトが近すぎると光が反射してしまい、遠 すぎると影ができてしまいます。

EYE-14のライトの位置決めは、右図が示すように行ってく ださい。カメラの中心からライトの中心までの距離と、最大 画像サイズが一致するようにします。

例: 画像サイズの幅が最大100cmである場合、ライトの距離 はカメラの中心から100cm離れるようにしてください。

ライトの取り付けは、影が撮影の邪魔にならないよう右図の ようにしてください。(例:原稿をペンで指し示す場合など)

ホワイトバランス調整が自動的に作動するため、あらゆるタ イプのライトをお使いいただけます。WolfVisionとしまして は400ルクス以上の照度のライトをお勧めします。また、ワ ーキングプレートをご使用の場合は、15%以下の照度のライ トが有効です。

反射をできるだけ抑えたい場合は、傾斜型ワーキングプレー ト(オプション)をご使用ください。 (21ページ参照).

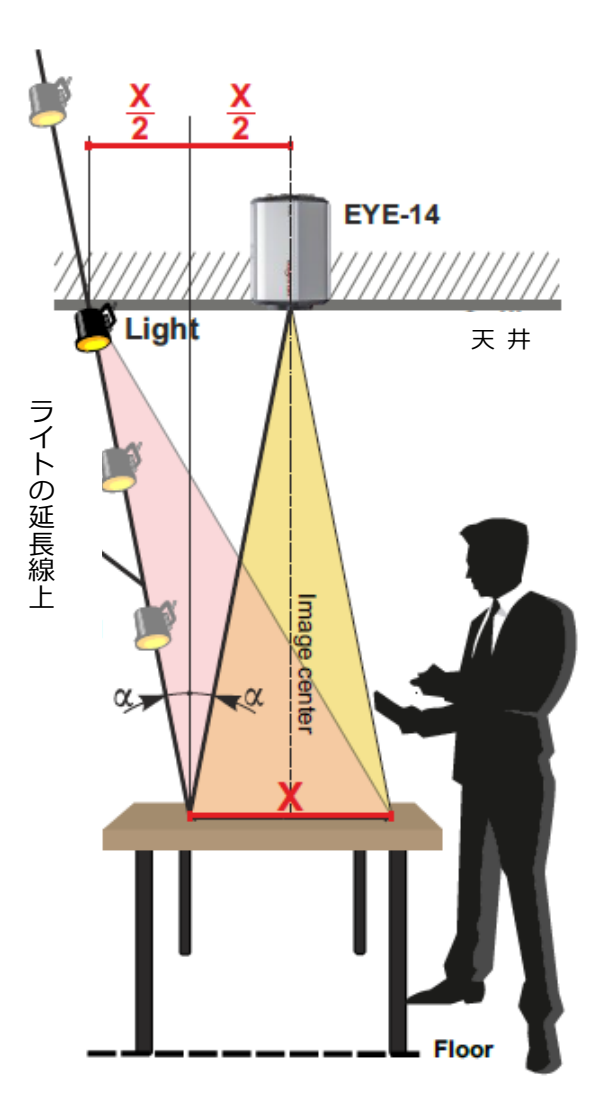

**フラッシュ・アニメーション**

簡単にライトの最適な位置を割り出せる、ヴォルフビジョンの ホームページにあるフラッシュ・アニメーションプログラムを ご利用ください。

**www.wolfvision.com** (Support)

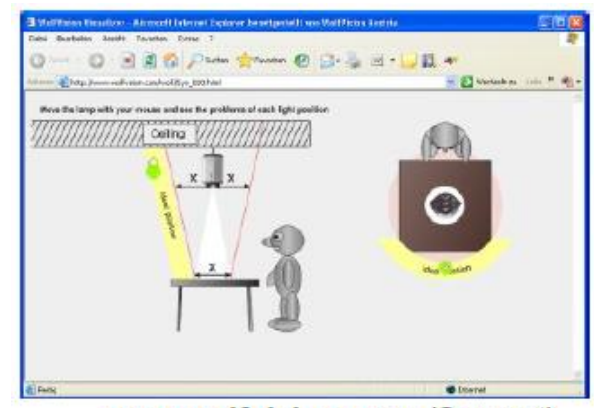

www.wolfvision.com (Support)

**メンテナンス**

**クリーニング**

**重 要**

**キャビネット:** 糸くずの発生しない柔らかい布で丁寧に拭いて汚れを落としてください。

**レンズ:** 糸くずの発生しない柔らかい布(ティッシュペーパーは使用しないでください)で丁寧に拭いて汚れを 汚れを落としてください。軽く息を吹きかけてレンズを湿らせてから、柔らかい布で拭き取ります。 (きれいにならない場合は専用の光学クリーナーを使用し、それ以外は使用しないでください)

**アセトンやベンゼンのような強力な洗浄剤は使用しないでください。**

**これらの物質は、レンズの表面や反射防止コーティングにダメージを与える恐れがあります。**

## **ファームウェアのアップグレード**

EYE-14 (オンスクリーン HELPを含む) のソフトウエア (ファームウエア) は簡単に最新バージョンにアップグレ ードできます。ファームウエアのアップグレードは、USB、イーサネット(LAN)またはUSBスティックを通じて 行うことができます。

最新のファームウエアファイルは、[www.wolfvision.co](http://www.wolfvision.co/)m/supportから無償でダウンロードできます。

USB、LAN経由のファームウエアアップデートは、vSolution Link by WolfVisionソフトウエアで行います。 USBスティックの場合は、フォルダ (root:WOLFVISION) にファームウェアファイルを置く必要があります。 (デフォルトフォルダは、オンスクリーンメニューのAdvanced Settings → USB Settingsで変更することができ ます。)

別の方法として、EYE-14がインターネットに接続しており、nameserver IPアドレス(Advanced Settings → Ethernet Settings) が割り当てられている場合、ファームウェアのアップデートは、オンスクリーンメニュー (Advanced Settings → Device Info)で開始することができます。

Device Info 内の"Check For FW Update"を選択することにより、EYE-14は、WolfVisionサーバに最新のファー ムウェアファイルがあるか否かを確認します。

オンスクリーンメニューに従って、アップデートを開始してください。

# **赤外線リモートコントローラー**

赤外線リモコンは本体から一定の距離内でのみ使用できます。EYE-14とリモコンの間に障害物があったり、 リモコンの電池が減っている場合には、十分に作動しないことがあります。

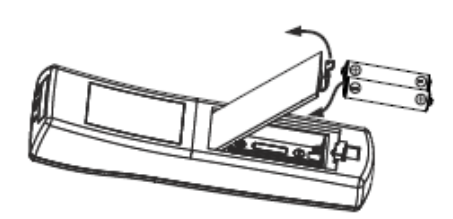

EYE-14が至近距離からでなければうまく作動しない場合は、リモコンの電 池を交換してください。

リモコンがまったく使えなくなった場合は、IRコードをチェックするか (5ページ参照)、電池を交換してください。

リモコンの背面のカバーを開け、新しい1.5Vの単三電池2個と交換してく ださい。

**その際、電池の極性を確認してください。**

#### **注意**

電池が誤ったタイプと交換した場合、爆発の危険があります。 使い古した電池は指示に従い処分してください。電池をリサイクルしてください。

#### **梱包 / 輸送**

EYE-14が専用の箱に梱包されているか確認してください。 当製品は精密機器のため取扱いにお気をつけください。

**重 要**

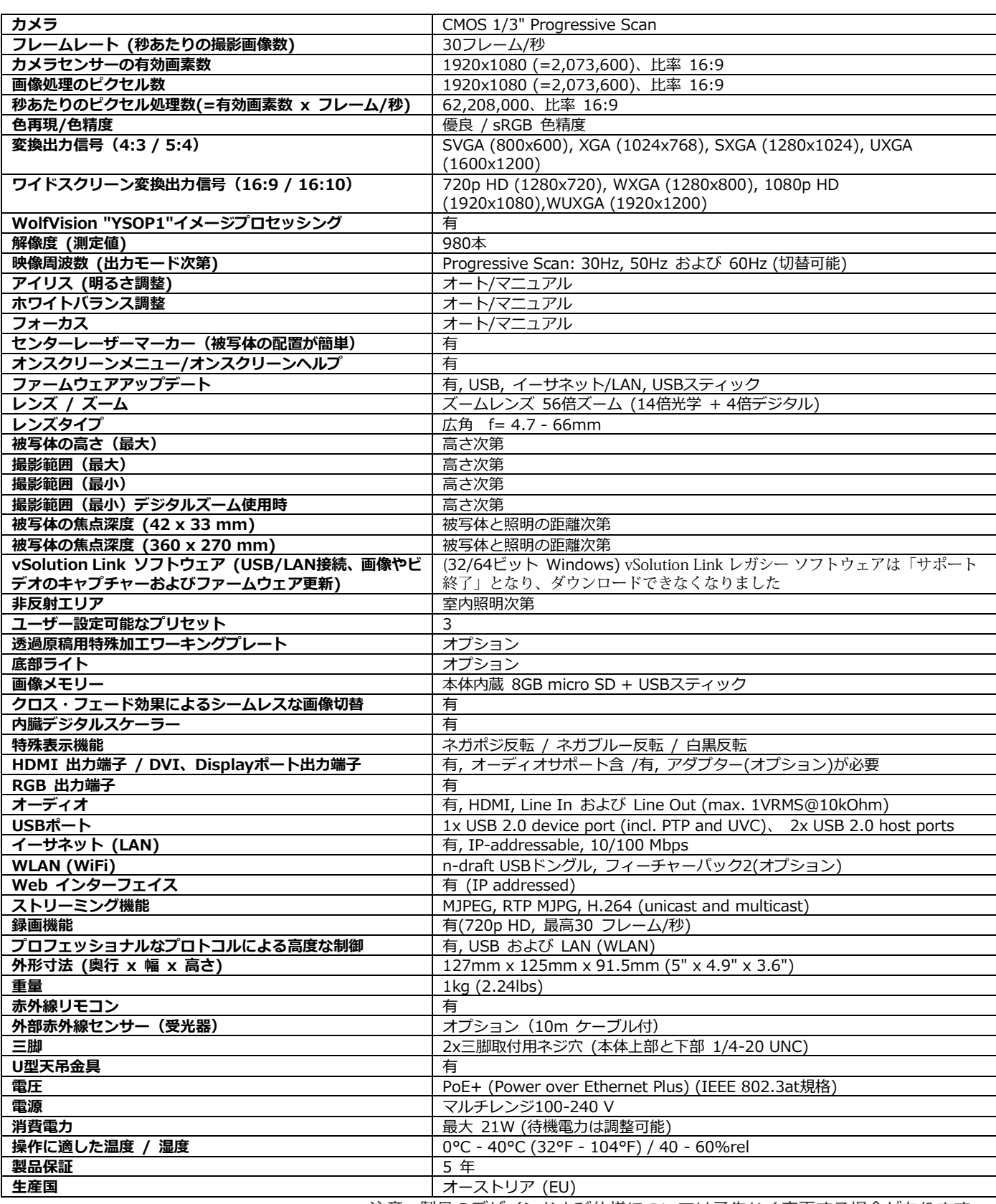

**技術仕様**

#### *注意: 製品のデザインおよび仕様については予告なく変更する場合があります。*

26

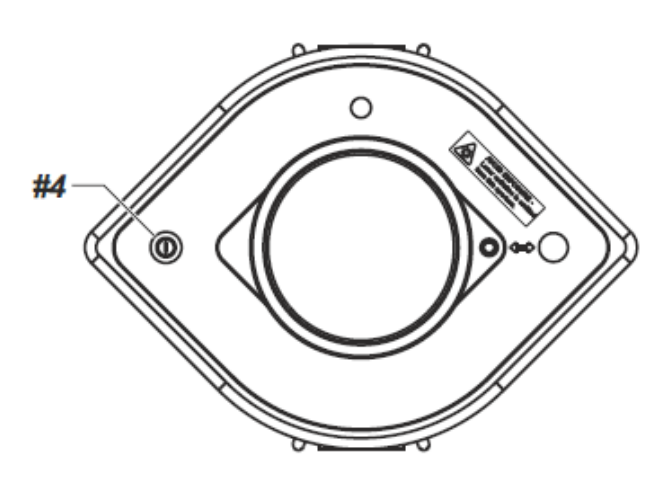

**出力モードをデフォルト(初期値)のXGA/60Hzにリセッ ト:**

本体の **POWERボタン** (#4) を秒以上押し続けてくださ い。

**赤外線リモートコントローラー**

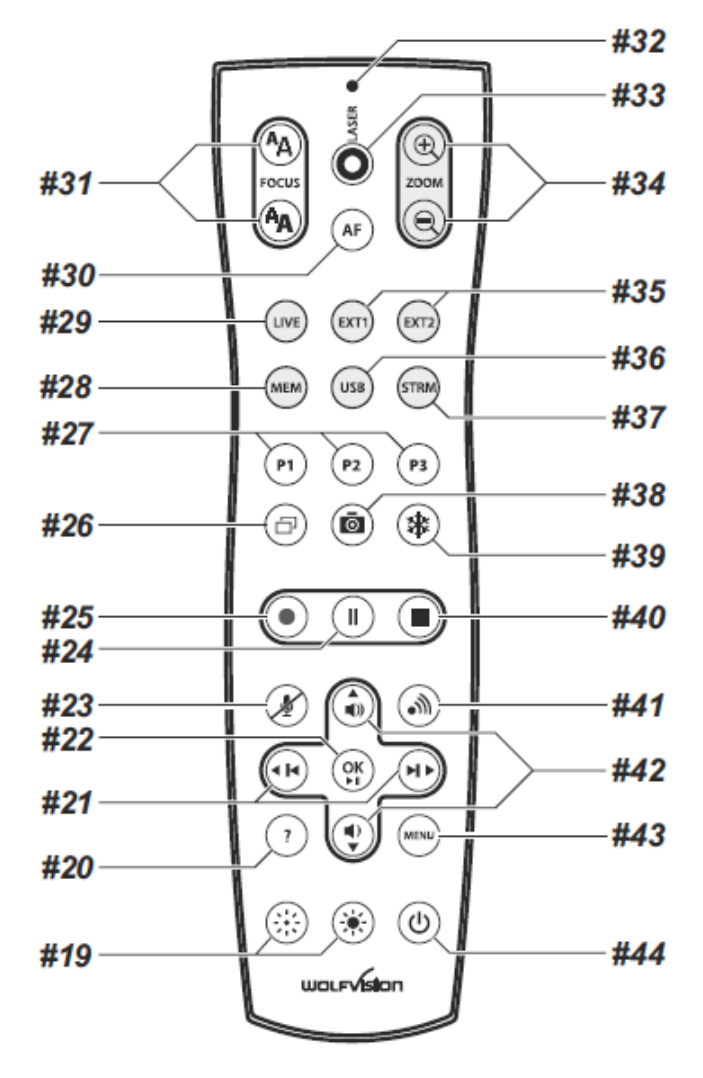

# **設定条件(PRESET)の保存:**

**PRESETキー** (#27)を2秒間押してください。

# **設定条件(PRESET)の呼び出し:**

設定条件を呼び出すには、呼び出したい**PRESET**キー (#27)を素早く押してください。

# **オンスクリーンメニューの作動:**

**MENU**キー(#43)を押すとオンスクリーンメニューが 表示されます。メニュー選択キー(#21、#42)で移動し、 確定(**OK)キー**(#22)で選択します。ヘルプ機能を使 うには **? HELP** キー(#20)を押してください。 **? HELP** キー(#20)を2秒間押すと選択されたメニュ ー項目がリセットされます。

# **Extraメニューの作動:**

**MENU**キー (#43) を押し続けると、Extraメニューが 表示されます。

# **出力モードをデフォルト(初期値)のXGA/60Hzにリ セット:**

**FOCUSキー**(#31) を4秒以上押し続けてください。

#### **赤外線コード(IRコード):**

IRコードを変更するには、オンスクリーンメニューで "Advanced Settings → Miscellaneous Settings" を 選択し"IR Code" の A、B、C、Dのいずれかに設定し ます(コードAがデフォルト)。リモコンのIRコードを変更する 場合は、**PRESET 1、PRESET 2** (#27) 、**ZOOM TELE** (#34) キーを同時に押してください。これらのキーの組み 合わせで押すたびに、コードはA、B、C、D...A....の順に切 り替わります。

初期値のコードAにリセットする場合は、**PRESET 1**、 **PRESET 2**、**ZOOM WIDE**キーを同時に押してください。. リモコンのLEDの点滅の回数で選択されたコードを確 認できます。(1回点滅するとコードはA、2回はB、3 回はC、4回はDとなります)

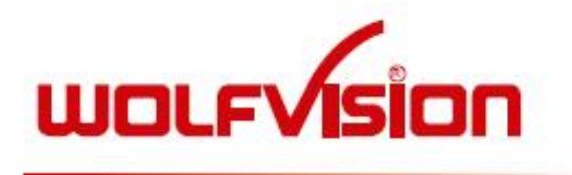

# ◆ 便利メモ (お買い上げ時にご記入下さい) ◆

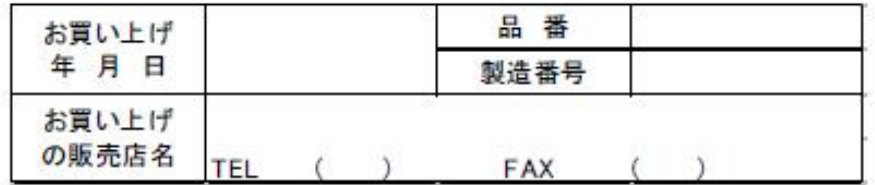

※ 弊社製品保証につきまして

- 弊社では、製品の製造番号にて保証期間を管理しておりますため、 製品保証書を発行致しておりません。
- 保証期間は、製品出荷日より5年間有効です。
- お問い合わせの際には、必ずモデル名と製造番号をお知らせ下さい。

# 連絡先:

日本国内:

株式会社ヴォルフビジョン

〒169-0075 東京都新宿区高田馬場1-30-15 VORT高田馬場I 9F Tel. 03-6233-9465, Fax: 03-6233-9466, E-mail:wolfvision.japan@wolfvision.com URL: www.wolfvision.com/japanese/

製造元 /本社:

WolfVision GmbH, Vlbg. Oberes Ried 14, A-6833 Klaus / AUSTRIA, Tel. ++43-5523-52250, Fax. ++43-5523-52249, E-Mail: wolfvision@wolfvision.com